# Dell UltraSharp U3415W Panduan untuk Pengguna

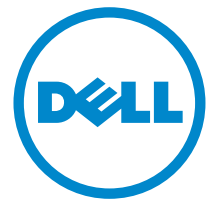

Model: U3415W Peraturan model: U3415Wb

# Catatan, Perhatian, dan Peringatan

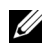

 $\mathscr U$  **CATATAN:** CATATAN menunjukkan informasi penting yang membantu Anda memaksimalkan penggunaan komputer.

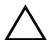

PERHATIAN: Suatu tanda PERHATIAN menunjukkan adanya kerusakan potensial pada perangkat keras atau hilangnya data jika petunjuk tidak diikuti.

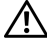

 $\bigwedge$  PERINGATAN: PERINGATAN menunjukkan potensi kerusakan properti, terluka atau kematian.

Hak Cipta © 2014-2020 Dell Inc. Semua hak dilindungi undang-undang.

Merek dagang yang digunakan dalam teks ini: *Dell* dan logo adalah merek dagang *DELL* Dell Inc; *Microsoft* dan *Windows* adalah salah satu merek dagang atau merek dagang terdaftar dari Microsoft Corporation di Amerika Serikat dan / atau negara lain, *Intel* adalah merek dagang terdaftar dari Intel Corporation di AS dan negara-negara lain; dan ATI adalah merek dagang dari Advanced Micro Devices, Inc.

Merek dagang dan nama dagang lainnya yang mungkin digunakan di dalam dokumen ini merujuk pada entitas yang mengklaim memiliki merek dan nama atau produk tersebut. Dell Inc. melepaskan tanggung jawab hukum atas kepentingan eksklusif pada merek dagang dan nama dagang selain dari yang dimiliki sendiri.

2020 - 03 Rev. A06

\_\_\_\_\_\_\_\_\_\_\_\_\_\_\_\_\_\_\_\_

# Daftar Isi

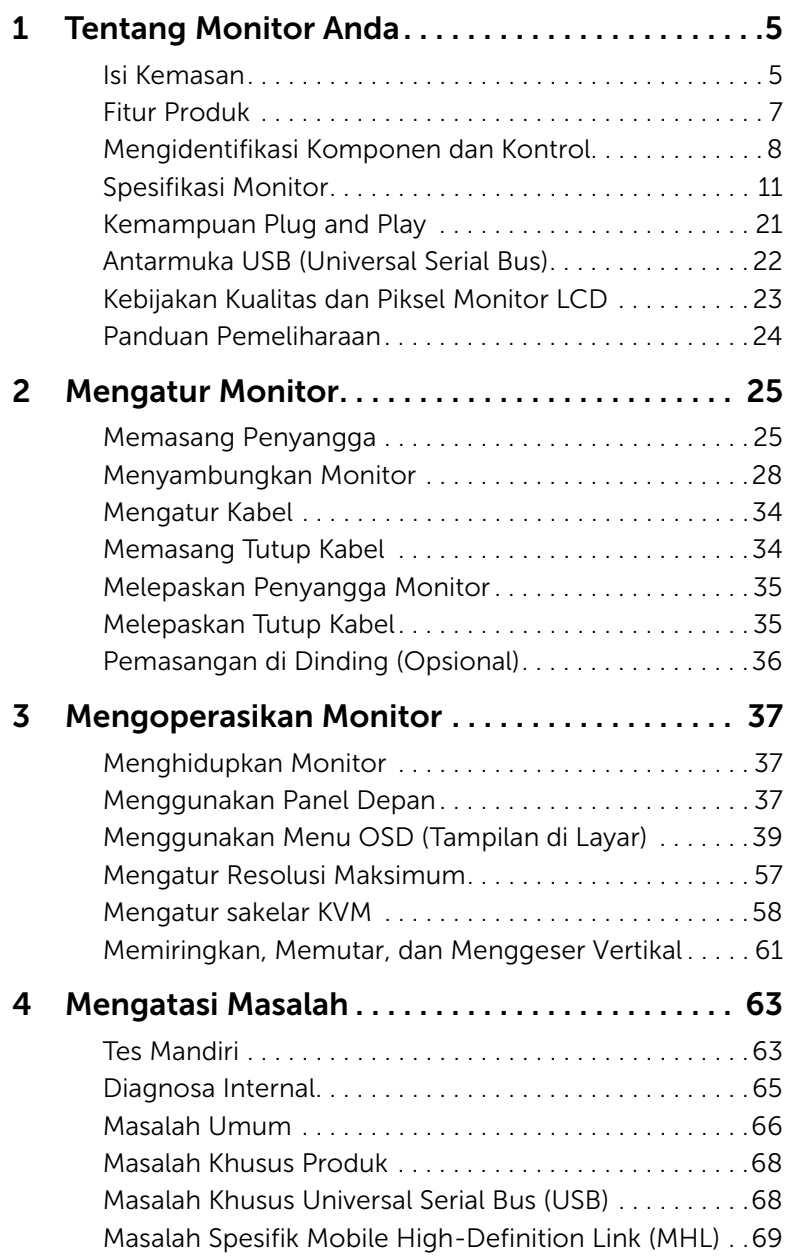

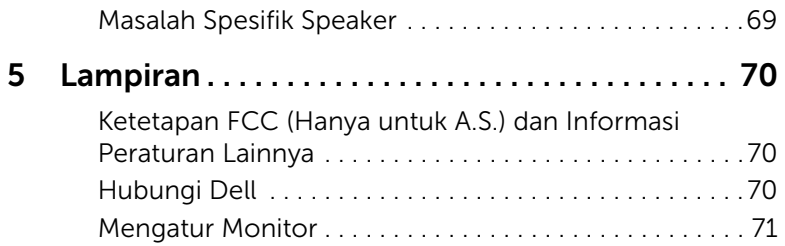

## <span id="page-4-1"></span><span id="page-4-0"></span>Isi Kemasan

Monitor ini dilengkapi semua komponen yang ditunjukkan di bawah ini. Pastikan Anda telah menerima semua komponen berikut dan [Hubungi Dell](#page-69-3) jika salah satu di antaranya tidak tersedia.

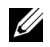

CATATAN: Beberapa item bersifat opsional dan mungkin tidak disertakan dengan monitor ini. Beberapa fitur atau media mungkin tidak tersedia di negara tertentu.

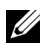

CATATAN: Untuk mengatur dengan stand lainnya, silahkan merujuk ke masingmasing berdiri setup instruksi panduan untuk setup.

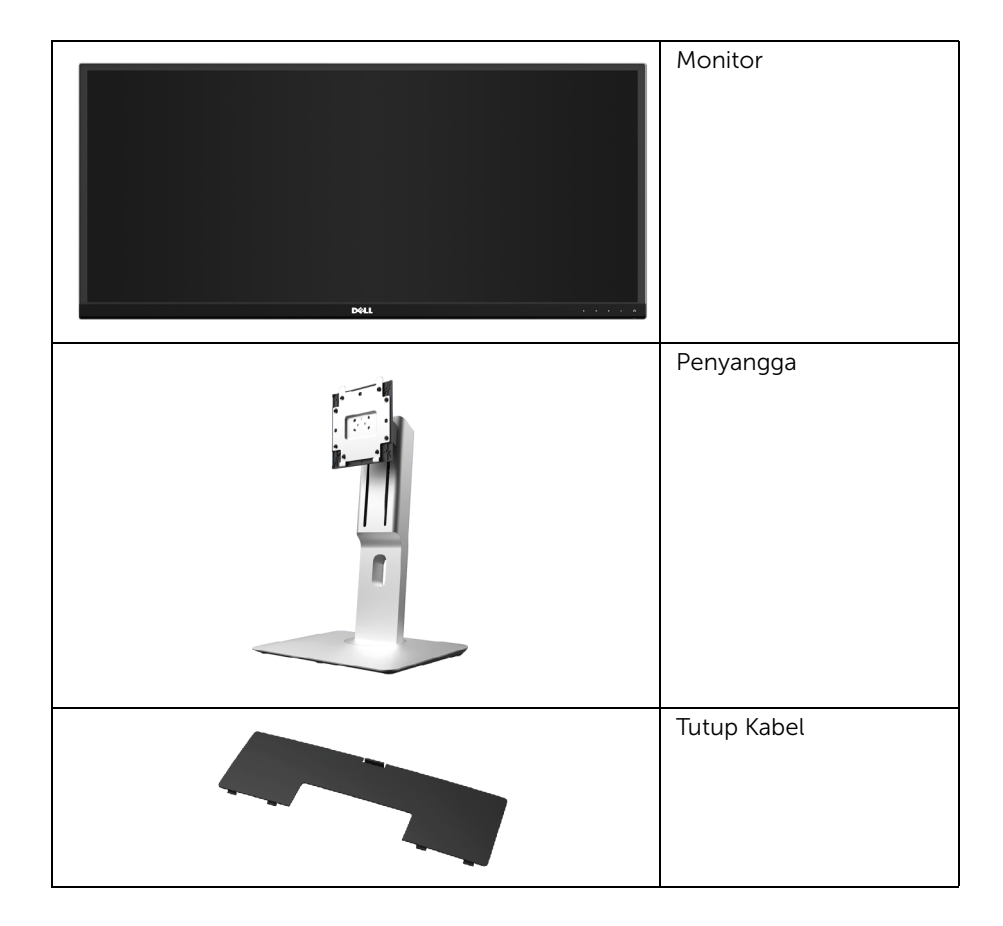

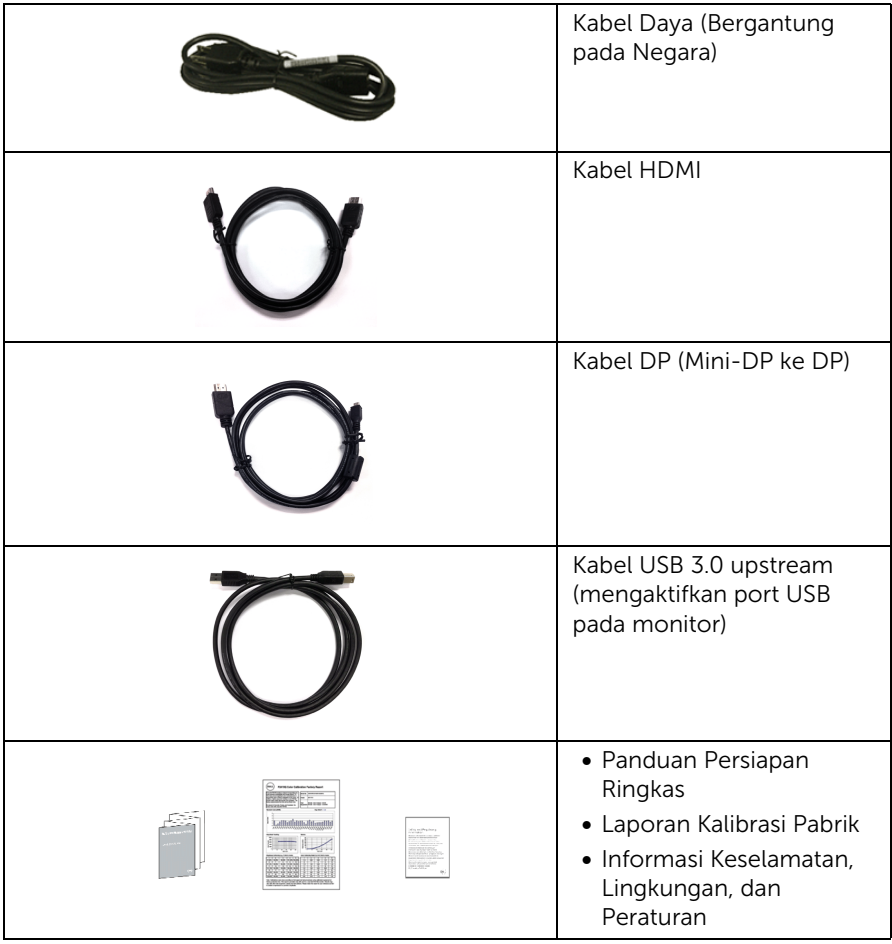

# <span id="page-6-0"></span>Fitur Produk

Layar panel datar Dell U3415W memiliki matriks aktif, TFT (thin-film transistor), LCD (liquid crystal display) dan cahaya belakang LED. Fitur monitor mencakup:

- 85,6 cm (34-inci) area tampilan yang dapat dilihat (diukur secara diagonal). Resolusi 3440 x 1440 dan dukungan layar penuh untuk resolusi yang lebih rendah.
- Sudut tampilan yang lebar untuk tampilan dari posisi duduk atau berdiri, atau sewaktu berpindah dari satu sisi ke sisi lainnya.
- Dapat disetel miring, putar dan vertikal.
- Ultra-thin bezel meminimalkan celah bezel pada pemakaian multi monitor, dan mengaktifkan penyiapan lebih mudah dengan pengalaman melihat yang elegan.
- Penyangga yang dapat dilepas dan VESA™ (Video Electronics Standards Association) 100 mm untuk solusi pemasangan yang fleksibel.
- Konektivitas digital menyeluruh ekstensif dengan DisplayPort, mini DisplayPort, HDMI 2.0, MHL, USB 3.0 membantu mendapatkan bukti masa depan monitor Anda.
- Dilengkapi dengan port upstream 2 USB dan port downstream 4 USB.
- Kemampuan plug and play jika didukung oleh sistem Anda.
- Dengan sakelar KVM internal, Anda dapat mengontrol hingga 2 komputer dari satu set keyboard dan mouse yang terhubung ke monitor.
- Tingkat warna 99% sRGB dengan Delta rata-rata  $E \le 3$ .
- Pengaturan OSD (tampilan di layar) untuk memudahkan konfigurasi dan pengoptimalan layar.
- Slot kunci keamanan.
- Kunci penyangga.
- Kemampuan untuk beralih dari rasio aspek lebar ke rasio aspek standar tanpa menurunkan kualitas gambar.
- Monitor U3415W adalah bebas-BFR/PVC (bebas-Halogen) tidak termasuk kabel eksternal.
- Tampilan Bersertifikat -TCO.
- Memenuhi persyaratan kebocoran arus NFPA 99.
- Kaca Arsenic-Free dan Mercury-Free hanya untuk panel.
- Rasio Kontras Dinamis Tinggi (2.000.000:1).
- 0,5 W daya siaga bila dalam mode istirahat.
- Pengukur Energi memperlihatkan tinggi energi yang dipakai oleh monitor pada waktu sebenarnya.
- Dukung mode Pilih Gambar dengan Gambar (PBP) dan Gambar di Gambar (PIP).

# <span id="page-7-0"></span>Mengidentifikasi Komponen dan Kontrol

### Tampilan Depan

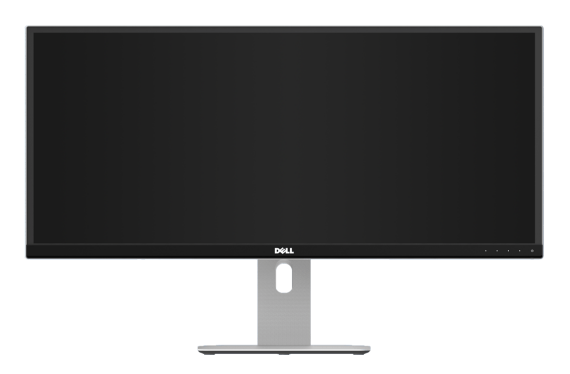

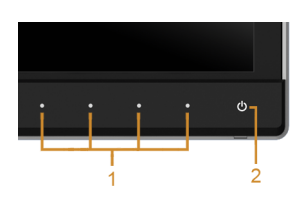

#### Kontrol panel depan

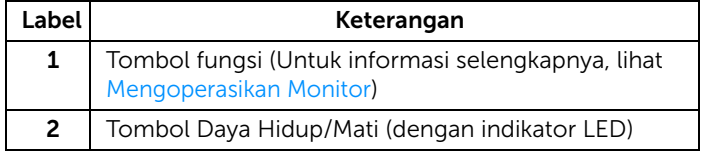

### Tampilan Belakang

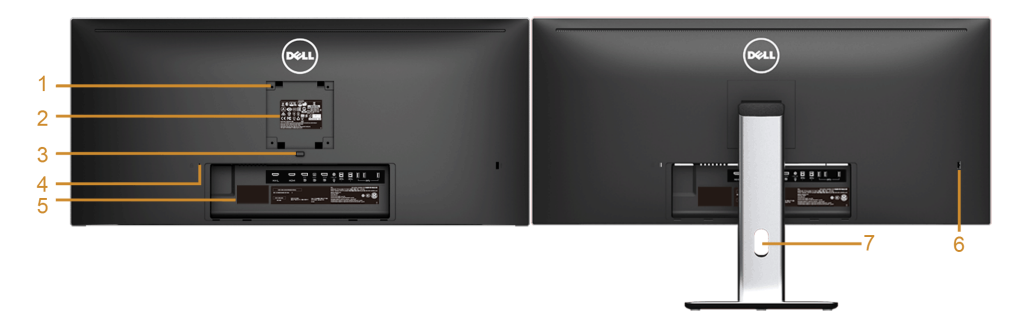

#### Tampilan belakang dengan penyangga monitor

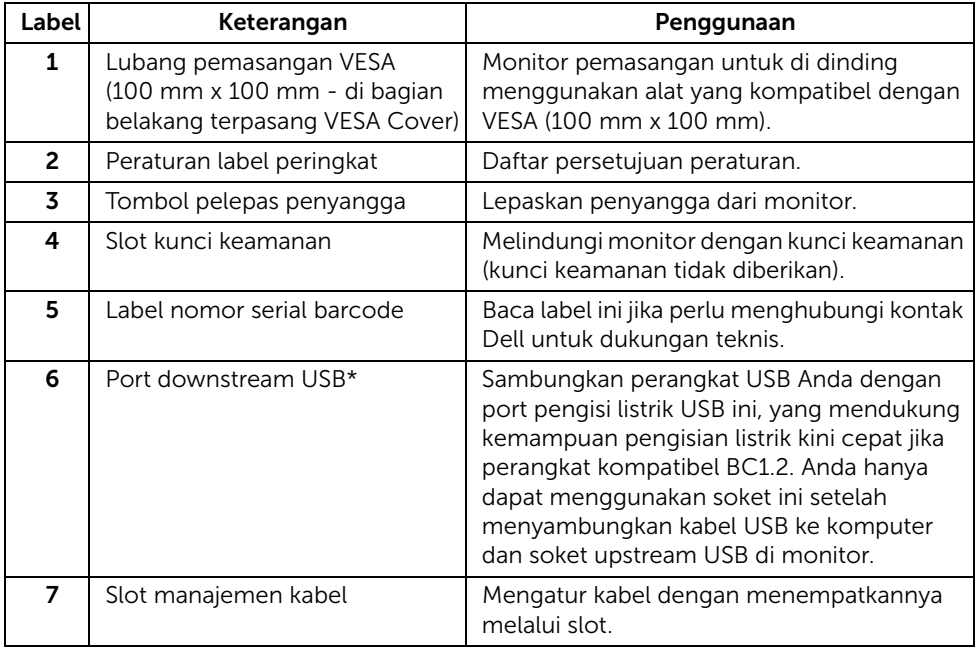

\* Disarankan menggunakan port untuk perangkat USB nirkabel Anda bilamana mungkin.

### Tampilan Samping

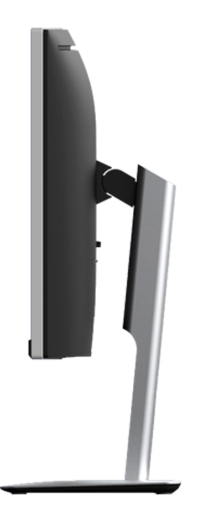

### <span id="page-9-0"></span>Tampilan Bawah

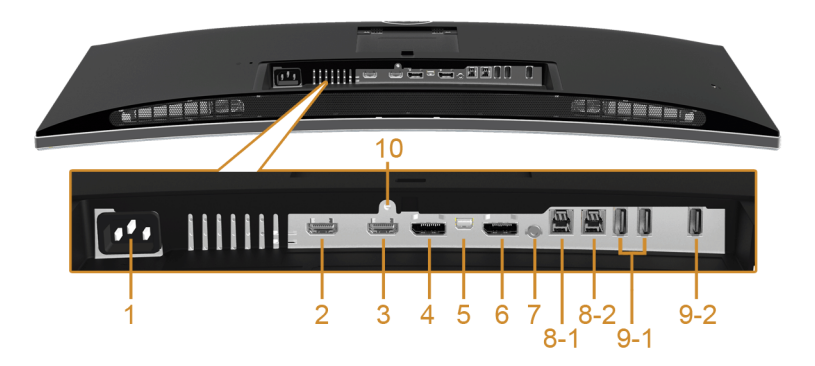

#### Tampilan bawah tanpa penyangga monitor

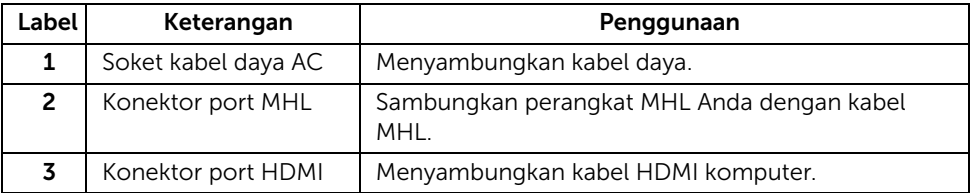

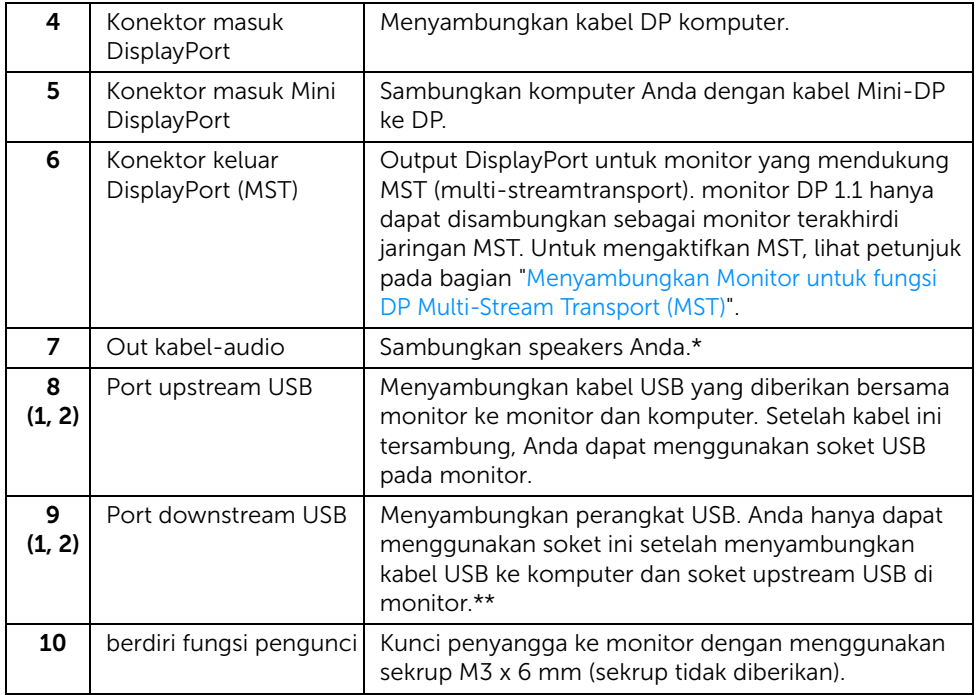

\* Pemakaian headphone tidak didukung untuk konektor out kabel audio.

\*\* Disarankan menggunakan port (9-2) atau port downstream USB di bagian belakang perangkat USB nirkabel Anda bilamana mungkin.

# <span id="page-10-0"></span>Spesifikasi Monitor

### Spesifikasi Layar Datar

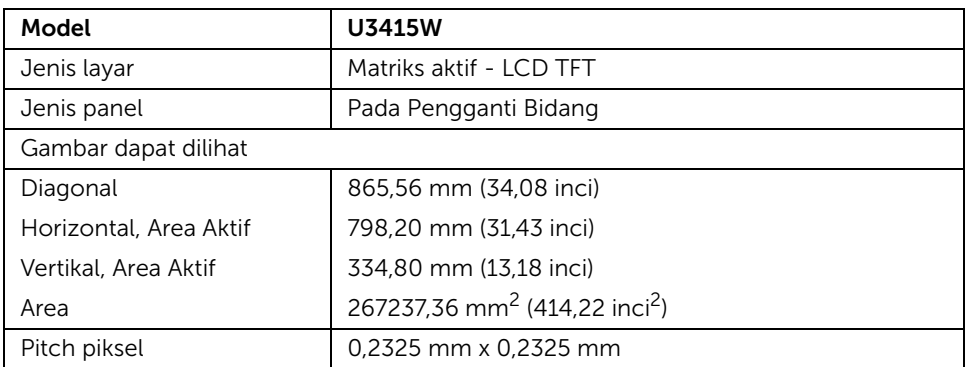

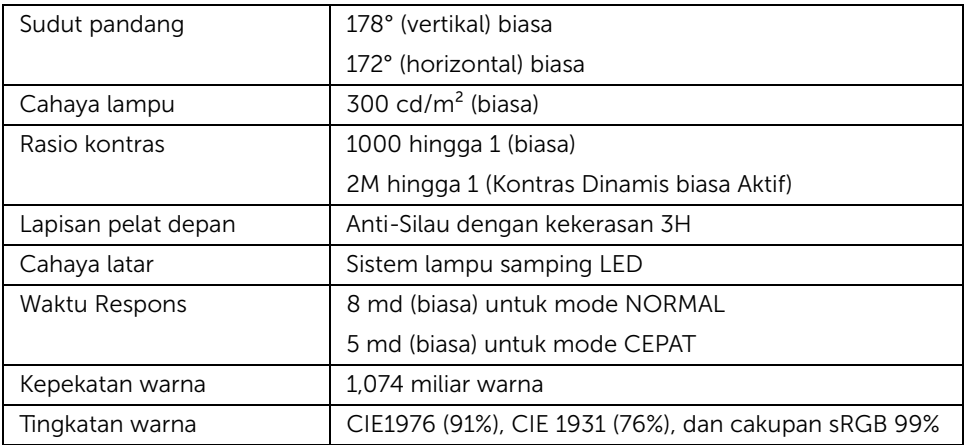

### Spesifikasi Resolusi

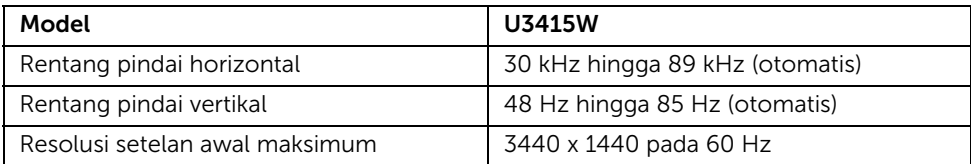

# Mode Video yang Didukung

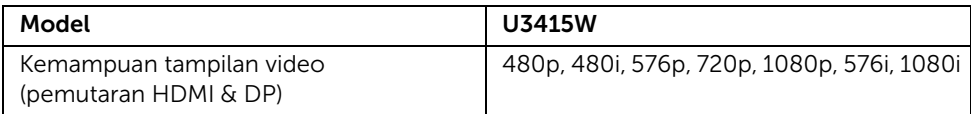

### Mode Tampilan Preset

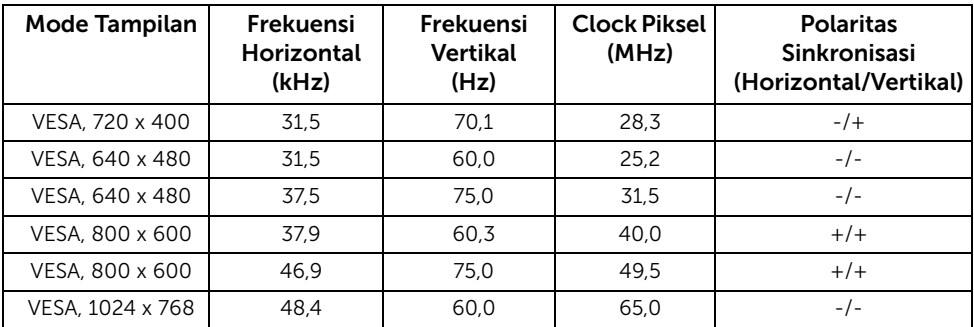

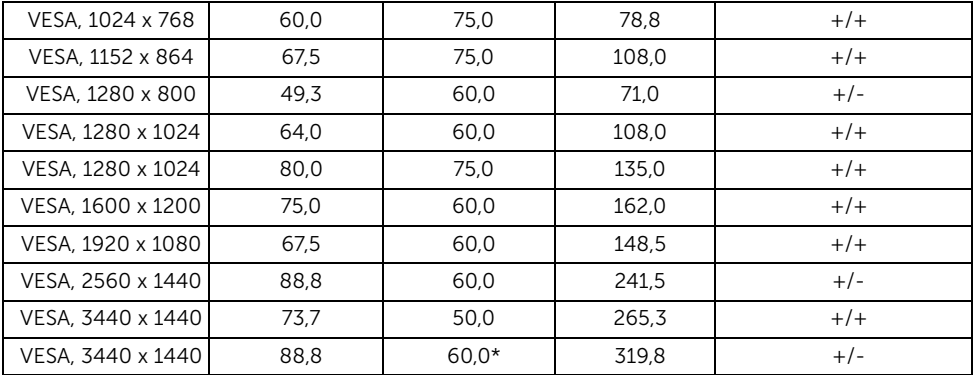

\* Membutuhkan kartu grafik yang mendukung HDMI 2.0.

### Mode Tampilan Sumber MHL

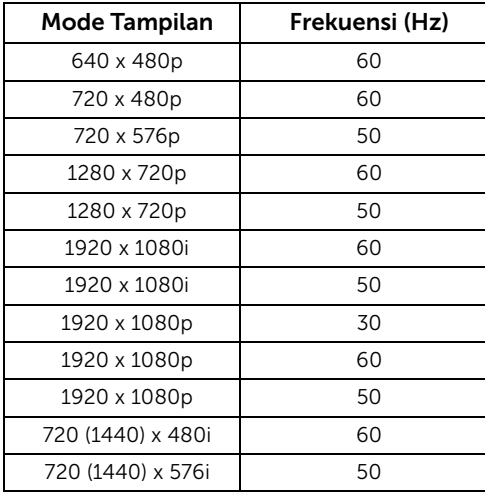

### Mode Multi-Stream Transport (MST)

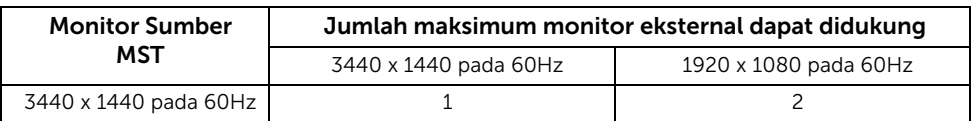

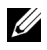

CATATAN: Mode Pengangkutan Multi Arus hanya tersedia dengan DP 1.2. Lihat [Menyambungkan Monitor untuk fungsi DP Multi-Stream Transport \(MST\)](#page-28-0) rinciannya.

#### Spesifikasi Listrik

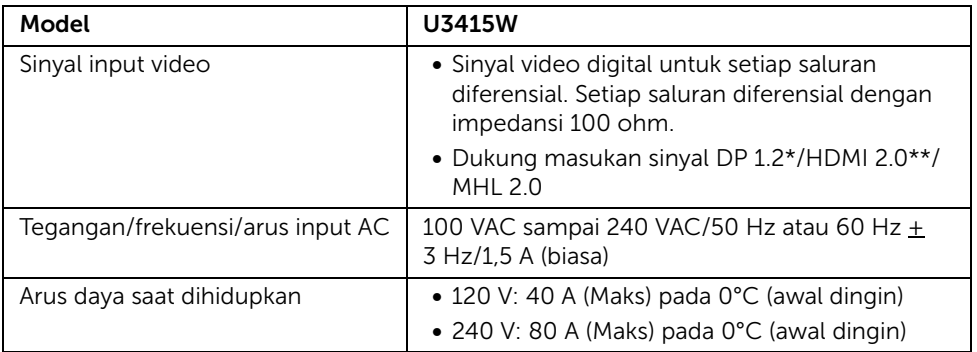

\* Mendukung spesifikasi DP 1.2, termasuk audio HBR2, MST, dan DP.

\*\* Tidak mendukung spesifikasi opsional HDMI, termasuk HDMI Ethernet Channel (HEC), Audio Return Channel (ARC), standar untuk format dan resolusi 3D.

#### Spesifikasi Speaker

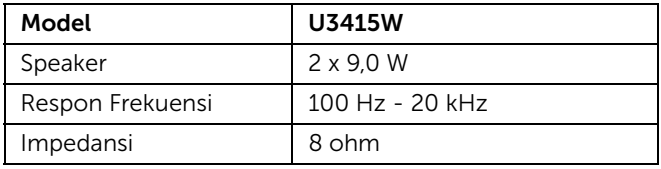

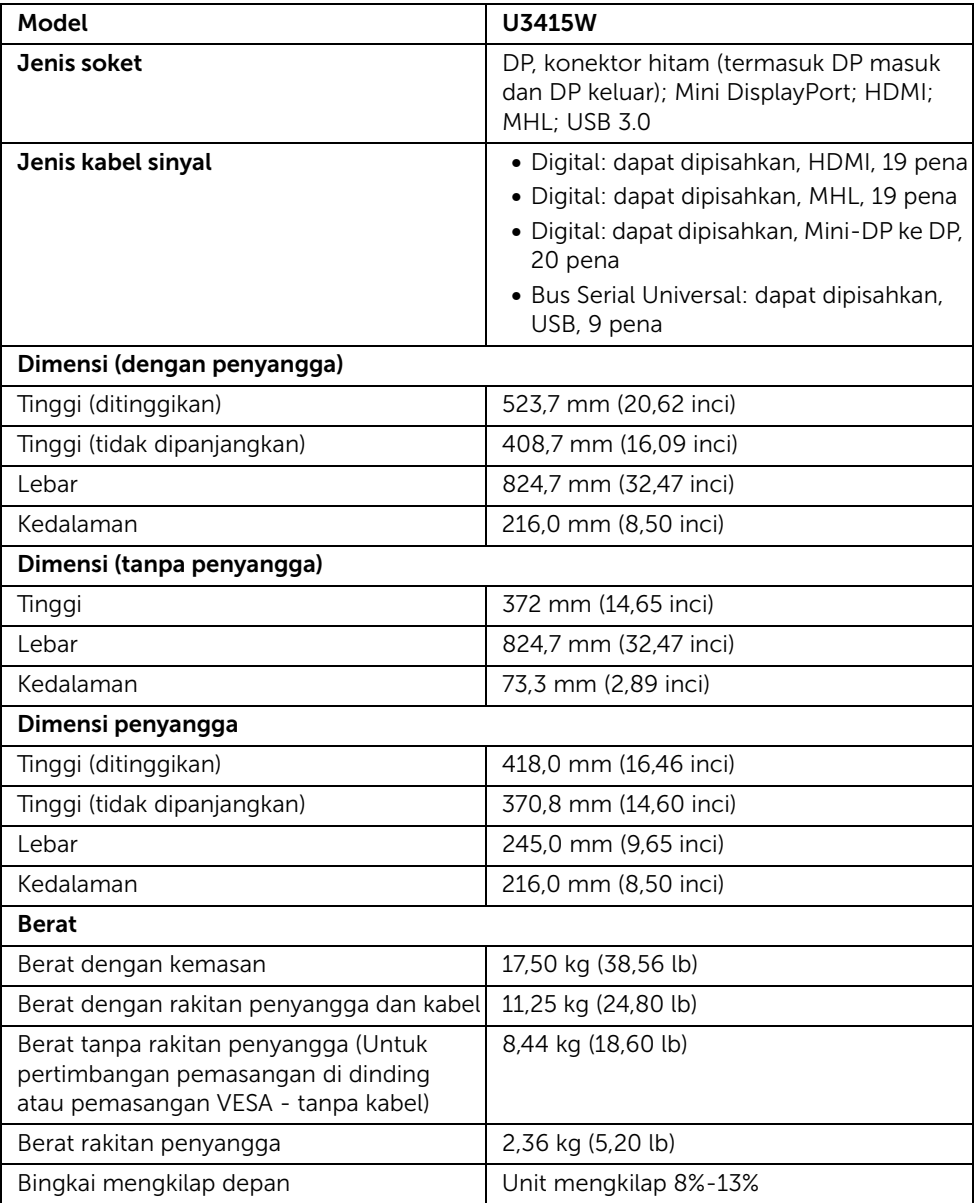

### Karakteristik Lingkungan

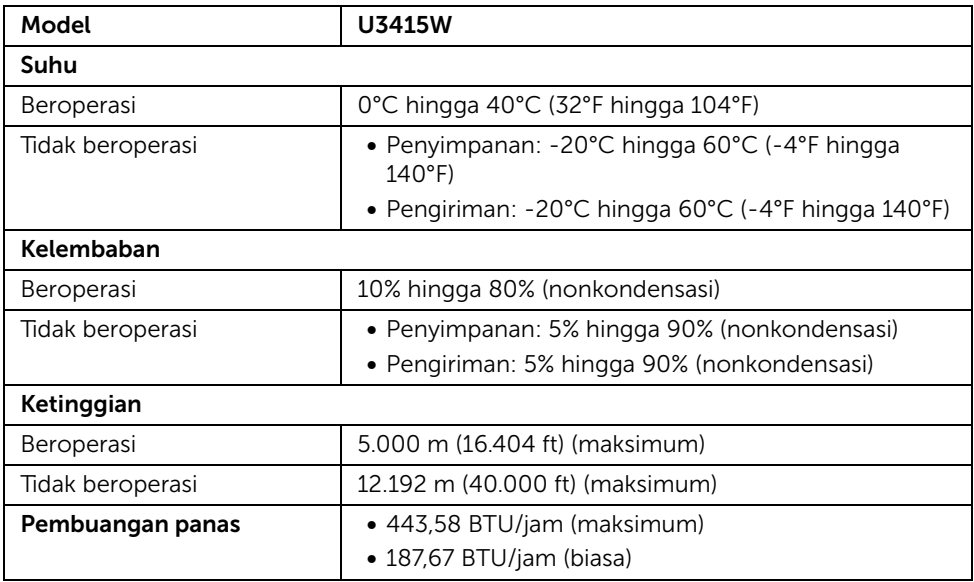

#### Mode Manajemen Daya

Jika telah memasang kartu tampilan yang sesuai dengan DPM™ VESA atau perangkat lunak di PC, monitor dapat secara otomatis mengurangi pemakaian daya saat tidak digunakan. Ini merujuk pada *Mode Hemat Daya*\*. Jika komputer mendeteksi input dari keyboard, mouse, atau perangkat input lainnya, monitor akan melanjutkan fungsi tersebut secara otomatis. Table berikut menunjukkan pemakaian daya dan sinyal dari fitur hemat daya otomatis ini.

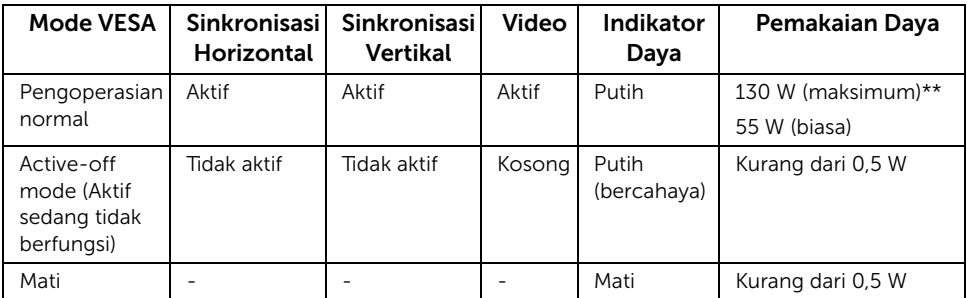

\* Pemakaian daya nol dalam mode Mati hanya dapat tercapai dengan memutuskan sambungan kabel utama dari monitor.

\*\* Konsumsi daya maksimum dengan maks pencahayaan, dan USB aktif.

OSD hanya akan berfungsi dalam mode pengoperasian normal. Bila salah satu tombol ditekan saat berada dalam mode Aktif sedang tidak aktif, salah satu pesan berikut akan ditampilkan di layar:

#### *Input HDMI/MHL/Mini DisplayPort/DP*

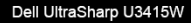

There is no signal coming from your computer. Press any key on the keyboard or move the mouse to wake it up. If there is no display, press the monitor button now to select the correct input source on the On-Screen-Display menu.

#### *Input HDMI/MHL*

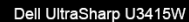

There is no signal coming from your device.

Please activate your device to wake it up.

If there is no display, press the monitor button now to select the correct

input source on the On-Screen-Display menu.

Hidupkan komputer dan monitor agar dapat mengakses OSD.

### Penentuan Pena

#### *Konektor DisplayPort*

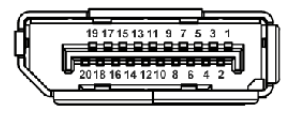

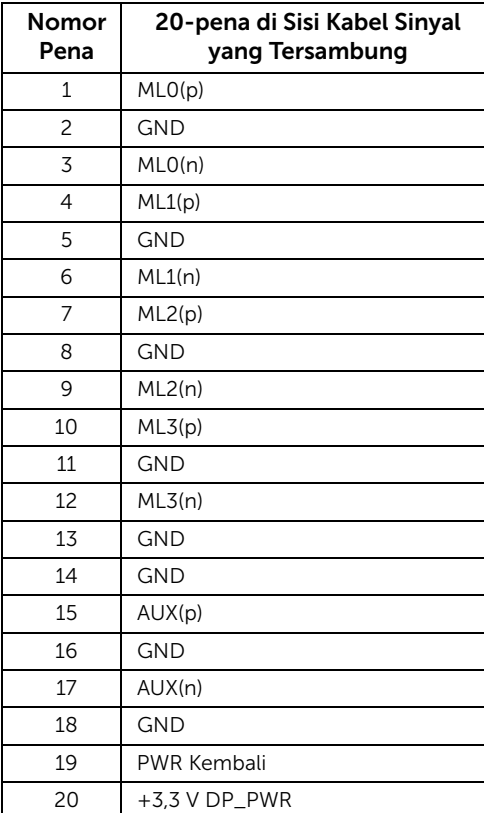

#### *Konektor Mini DisplayPort*

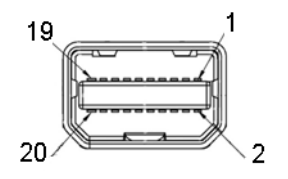

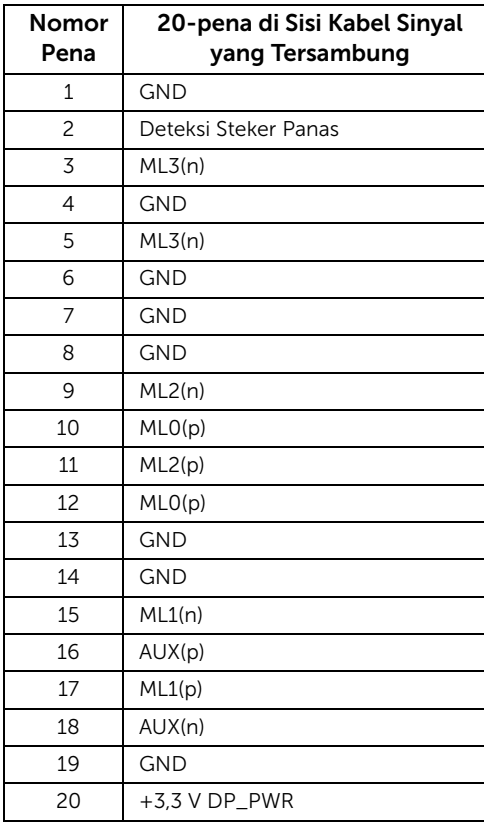

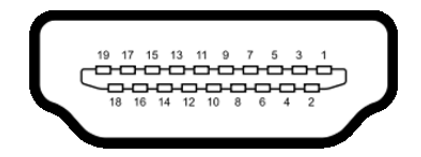

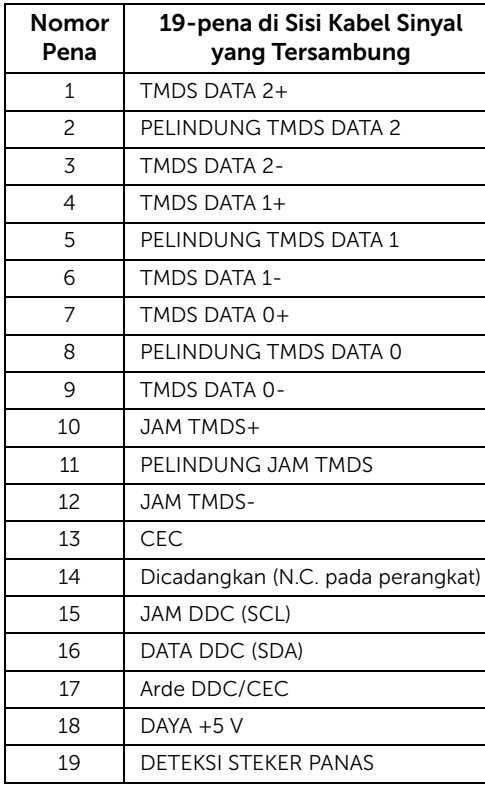

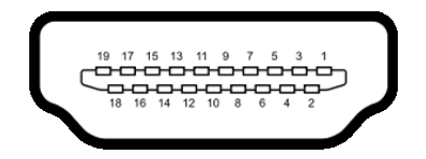

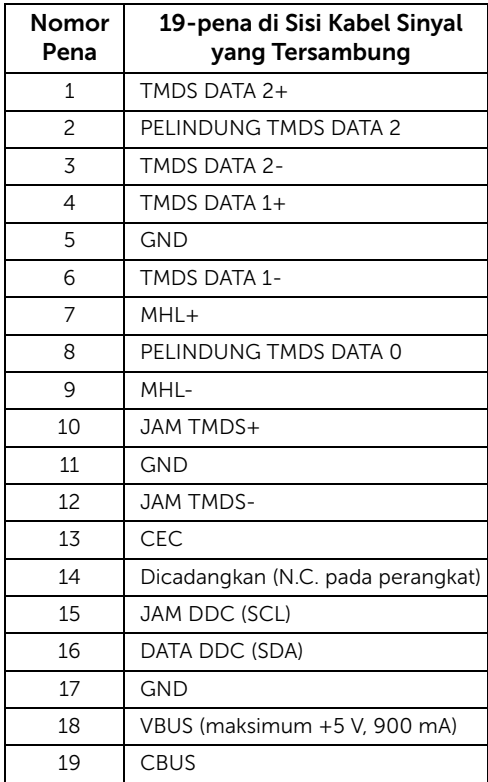

# <span id="page-20-0"></span>Kemampuan Plug and Play

Anda dapat memasang monitor di semua sistem Plug and Play yang kompatibel. Monitor secara otomatis menyediakan EDID (Extended Display Identification Data) pada sistem komputer menggunakan protokol DDC (Display Data Channel), sehingga sistem dapat berkonfigurasi sendiri dan mengoptimalkan pengaturan monitor. Sebagian besar pemasangan monitor berjalan secara otomatis. Anda dapat memilih pengaturan yang berbeda jika ingin. Untuk informasi tentang cara mengubah pengaturan monitor, lihat [Mengoperasikan Monitor.](#page-36-3)

# <span id="page-21-0"></span>Antarmuka USB (Universal Serial Bus)

Bagian ini memberikan informasi tentang port USB yang tersedia pada monitor.

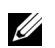

**CATATAN:** Monitor ini kompatibel dengan Super-Speed USB 3.0.

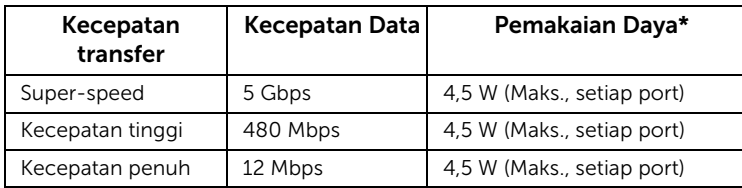

\* Hingga 2 A pada port downstream USB (port berikon lampu  $SS\leftrightarrow$ ) dengan perangkat yang mendukung BC1.2 atau perangkat USB normal.

### Soket Upstream USB

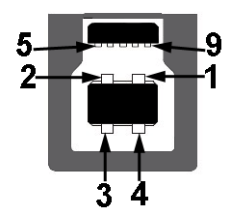

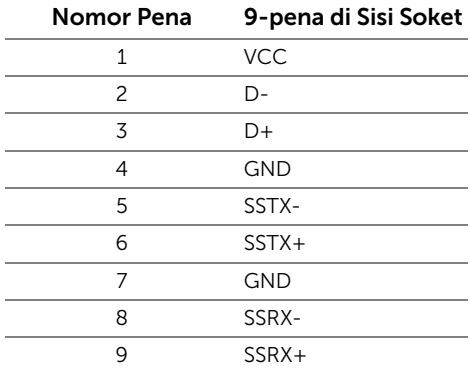

#### Soket Downstream USB

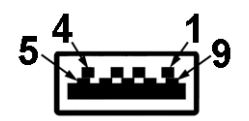

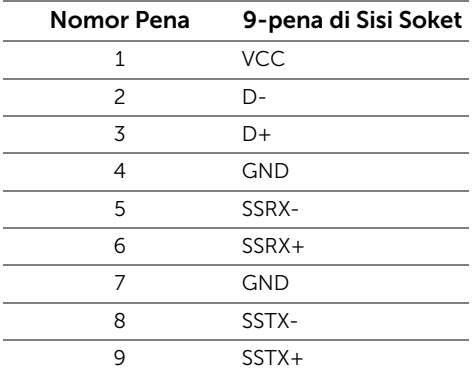

#### Port USB

- 2 upstream bagian belakang
- 4 downstream bagian belakang
- Port Pengisian Daya port dengan ikon petir  $s$ s $\Leftrightarrow$ ; mendukung kemampuan pengisian daya arus cepat jika perangkat adalah BC1.2 kompatibel.

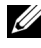

**CATATAN:** Fungsi USB 3.0 memerlukan komputer yang mendukung USB 3.0.

CATATAN: Interface USB monitor hanya berfungsi bila monitor hidup atau berada U dalam mode hemat daya. Jika monitor dimatikan, kemudian dihidupkan, periferal yang terpasang mungkin memerlukan beberapa detik untuk melanjutkan fungsi normal.

# <span id="page-22-0"></span>Kebijakan Kualitas dan Piksel Monitor LCD

Selama proses pembuatan Monitor LCD, satu atau beberapa piksel menjadi tetap dalam kondisi yang tidak berubah adalah hal yang biasa terjadi serta sulit diketahui dan tidak mempengaruhi kualitas atau kegunaan tampilan. Untuk informasi lebih lanjut tentang Kebijakan Kualitas dan Piksel Monitor Dell, kunjungi situs Dell Support di: http://www.dell.com/support/monitors.

# <span id="page-23-0"></span>Panduan Pemeliharaan

### Membersihkan Monitor

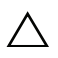

PERHATIAN: Baca dan ikuti [Petunjuk Keselamatan](#page-69-4) sebelum membersihkan monitor.

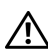

#### PERINGATAN: Sebelum membersihkan monitor, lepaskan kabel daya monitor dari stopkontak.

Untuk penerapan terbaik, ikuti petunjuk dalam daftar di bawah ini saat membuka kemasan, membersihkan, atau menangani monitor:

- Untuk membersihkan layar antistatis, basahi sedikit kain bersih yang lembut dengan air. Jika mungkin, gunakan tisu pembersih layar khusus atau larutan yang sesuai untuk lapisan antistatis. Jangan gunakan benzena, thinner, amonia, pembersih abrasif, atau udara yang terkompresi.
- Gunakan kain hangat yang sedikit lembab untuk membersihkan monitor. Jangan gunakan deterjen jenis apapun karena beberapa deterjen meninggalkan bercak putih pada monitor.
- Jika melihat serbuk putih saat mengeluarkan monitor dari kemasan, bersihkan dengan kain.
- Tangani monitor Anda dengan hati-hati karena monitor yang berwarna lebih gelap dapat tergores dan goresan putih akan lebih terlihat dibandingkan dengan monitor yang berwarna lebih terang.
- Untuk mempertahankan kualitas gambar terbaik pada monitor, gunakan pengaman layar yang berubah secara dinamis dan matikan monitor jika tidak digunakan.

# <span id="page-24-1"></span><span id="page-24-0"></span>Memasang Penyangga

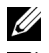

CATATAN: Penyangga belum terpasang saat monitor dikirim dari pabrik.

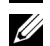

CATATAN: Hal ini dapat diterapkan untuk monitor dengan penyangga. Bila sudah membeli penyangga lain, silahkan merujuk ke masing-masing panduan persiapan penyangga untuk mendapatkan petunjuk persiapannya.

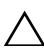

#### PERHATIAN: Jangan ambil monitor dari kotak paket sebelum memasang penyangganya.

Untuk memasang penyangga monitor:

- 1 Ikuti petunjuk di perekat karton untuk melepaskan pengangga dari alas atas untuk mengencangkannya.
- 2 Angkat tutupnya seperti diperlihatkan untuk memaparkan area VESA rakitan penyangga.

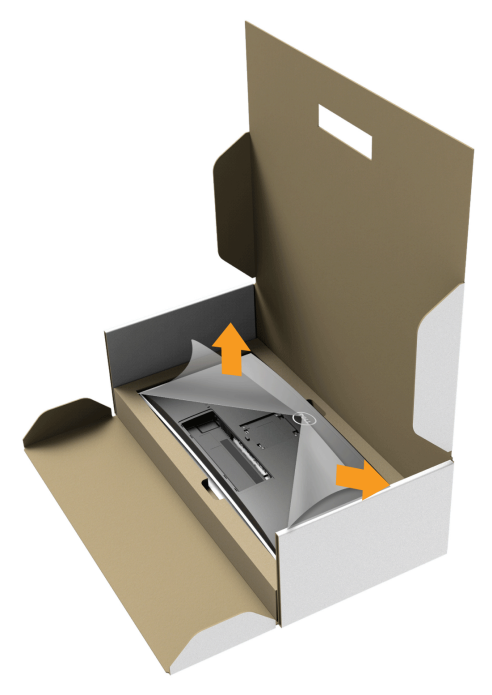

- **3** Pasang rakitan penyangga ke monitor.
	- a Pasang dua tab di bagian atas penyangga ke alurnya yang terdapat di bagian belakang monitor.
	- b Tekan penyangga hingga terpasang pada tempatnya.

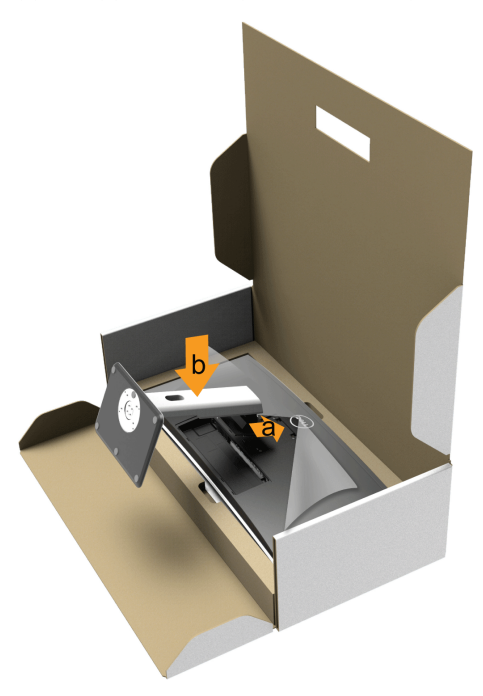

- 4 Letakkan monitor tegak lurus.
	- a Geser satu bagian di area pemutus di alas bagian bawah lalu gunakan lainnya untuk menahan penyangga.
	- b Dengan hati-hati angkat monitor agar jangan tergelincir atau terjatuh.

#### PERHATIAN: Jangan tekan di layar panel ketika mengangkat monitor.

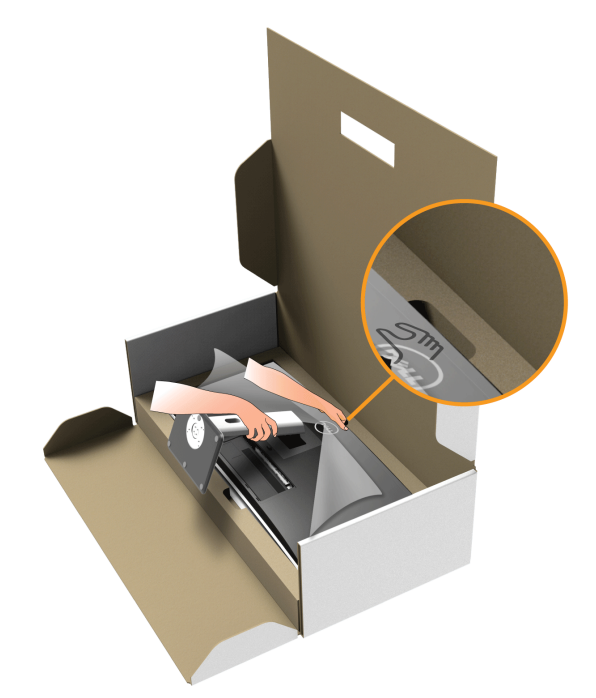

5 Lepaskan tutupnya dari monitor.

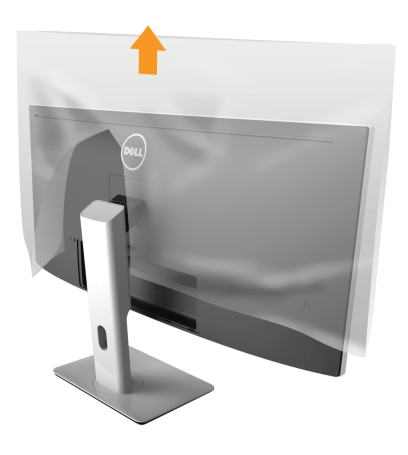

# <span id="page-27-0"></span>Menyambungkan Monitor

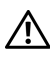

PERINGATAN: Sebelum memulai prosedur apapun di bagian ini, ikuti [Petunjuk](#page-69-4)  [Keselamatan](#page-69-4).

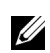

CATATAN: Jangan sambungkan semua kabel ke komputer secara bersamaan.

Untuk menyambungkan monitor ke komputer:

1 Matikan komputer, kemudian lepaskan kabel daya. Sambungkan kabel DP/Mini-DP ke DP/HDMI dari monitor ke komputer.

### Menyambungkan kabel HDMI

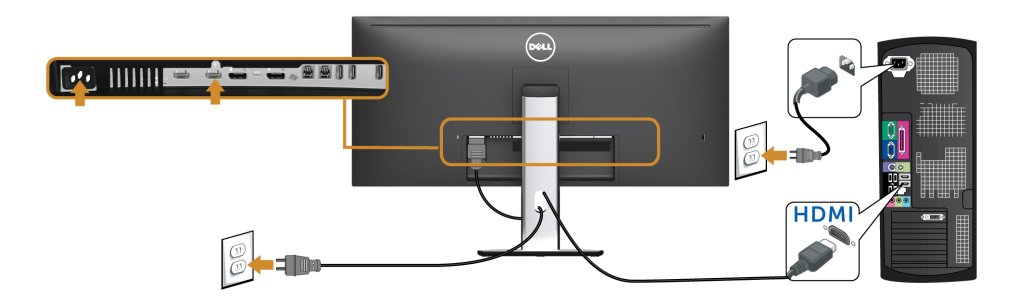

### Menyambungkan kabel DisplayPort (Mini-DP ke DP) hitam

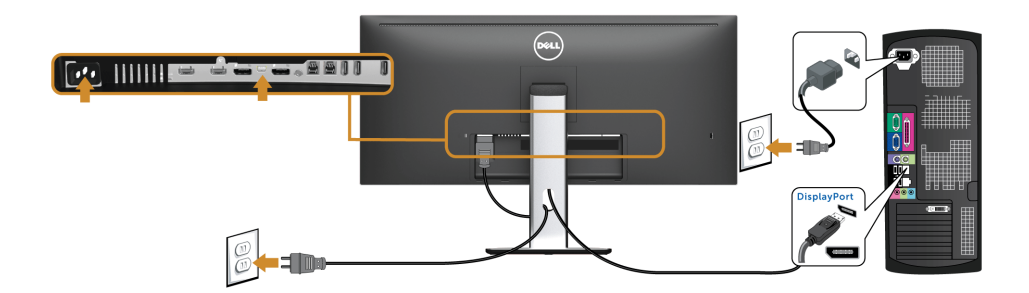

### Menyambungkan kabel DisplayPort (DP ke DP) hitam

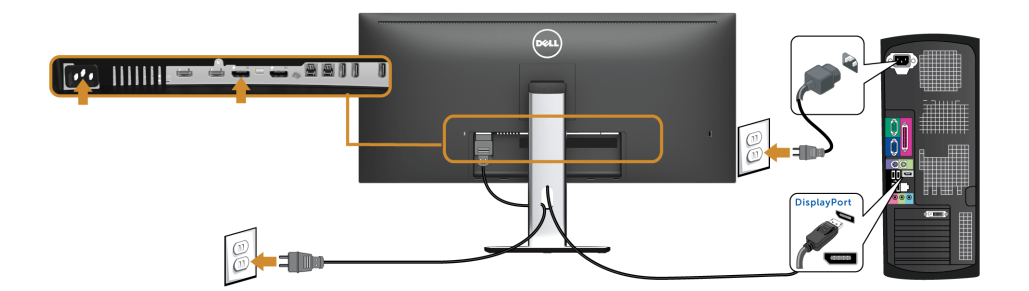

#### <span id="page-28-0"></span>Menyambungkan Monitor untuk fungsi DP Multi-Stream Transport (MST)

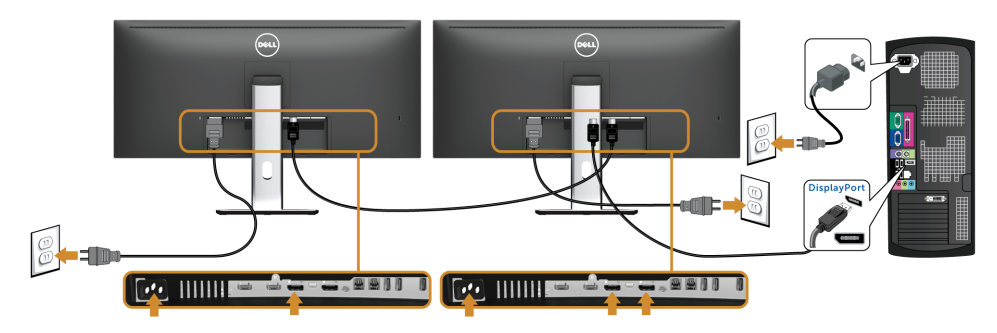

CATATAN: U3415W mendukung fitur DP MST. Untuk memanfaatkan fitur ini, Kartu Grafis PC harus bersertifikasi DP 1.2 dengan pilihan MST.

Pengaturan default di luar pabrik pada U3415W adalah DP 1.1a.

Untuk mengaktifkan sambungan MST, gunakan hanya kabel DP yang disediakan di dalam kemasan (atau kabel DP 1.2 bersertifikasi lainnya), lalu ubah pengaturan DP ke DP 1.2 dengan melakukan langkah-langkah di bawah ini:

#### A) Sekarang monitor dapat menampilkan konten

- 1 Gunakan tombol OSD untuk menavigasi ke Display (Tampilan).
- 2 Buka pilihan DP 1.2.

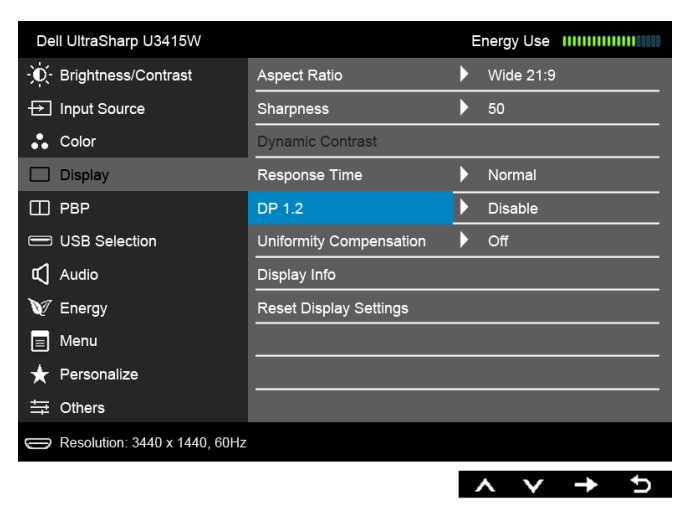

- 3 Pilih Enable (Aktifkan) atau Disable (Nonaktifkan).
- 4 Ikuti pesan di layar untuk mengkonfirmasikan pilihan DP 1.2 atau DP 1.1a.

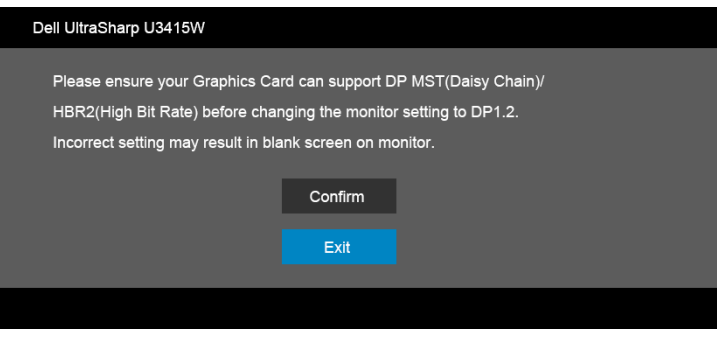

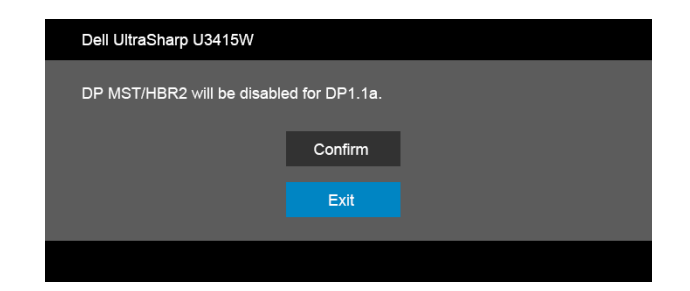

#### B) Monitor gagal menampilkan konten (layar kosong)

1 Gunakan tombol  $\bigcirc$  dan  $\bigcirc$  untuk menyorot DP atau mDP.

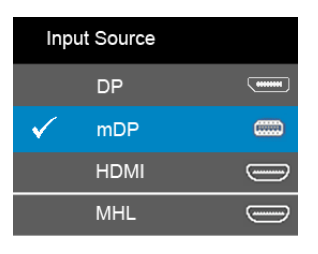

2 Tekan terus tombol  $\bullet$  kurang lebih selama 8 detik.

3 Pesan konfigurasi DisplayPort akan muncul:

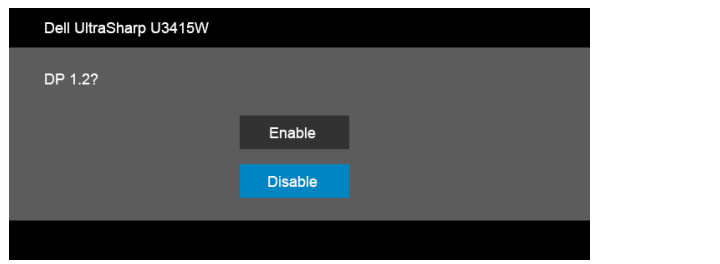

4 Gunakan tombol  $\bullet$  untuk mengaktifkan DP 1.2 atau tombol  $\bullet$  untuk keluar tanpa membuat perubahan.

Ulangi langkah-langkah di atas untuk mengubah kembali pengaturan DP 1.1a, jika perlu.

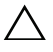

#### PERHATIAN: Gambar hanya digunakan sebagai ilustrasi. Tampilan komputer  $\Delta$  dapat beragam.

### Menyambungkan kabel USB 3.0

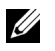

CATATAN: Agar datanya jangan rusak atau hilang, sebelum menggantung port upstream USB, pastikan perangkat penyimpanan TANPA USB digunakan oleh komputer yang terhubung dengan port upstream USB monitor.

Setelah Anda menyambungkan kabel Mini-DP ke DP/DP/HDMI, ikuti prosedur di bawah ini untuk menyambungkan kabel USB 3.0 ke komputer dan selesaikan setelan monitor Anda:

1 a. Sambungkan satu komputer: sambungkan port USB 3.0 upstream (kabel tersedia) ke port USB 3.0 yang sesuai di komputer.

b. Sambungkan dua komputer\*: sambungkan port USB 3.0 upstream ke port USB 3.0 yang sesuai di dua komputer. Kemudian gunakan menu OSD untuk memilih antara sumber upstream dengan sumber input dua USB. Lihat [Toggle](#page-47-0)  [Switch PBP \(Sakelar Tombol PBP\)](#page-47-0).

- 2 Sambungkan periferal USB 3.0 ke port USB 3.0 downstream pada monitor.
- **3** Pasang kabel daya komputer dan monitor ke stopkontak terdekat.

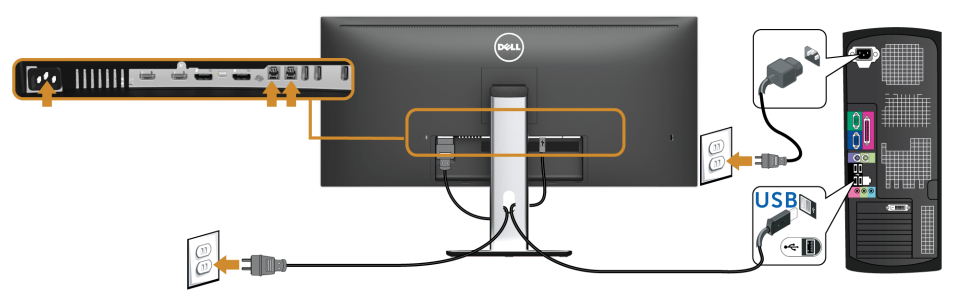

#### a. Sambungkan satu komputer

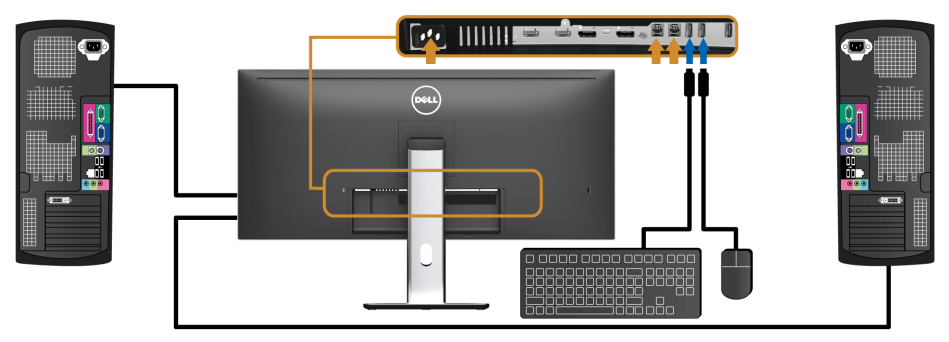

#### b. Sambungkan dua komputer

\* Ketika menyambungkan dua komputer dengan monitor, port downstream USB monitor untuk keyboard dan mouse dapat diberikan pada sinyal masukan berbeda dari dua komputer dengan mengganti setelan USB Selection (Pemilihan USB) dari menu OSD. (Lihat [USB Selection \(Pemilihan USB\)](#page-48-0) dan [Mengatur sakelar KVM](#page-57-1) untuk riniciannya).

- 4 Hidupkan monitor dan komputer. Jika monitor menampilkan gambar, berarti pemasangan selesai. Jika tidak menampilkan gambar, lihat [Masalah Khusus Universal Serial Bus \(USB\).](#page-67-2)
- 5 Gunakan slot kabel pada penyangga monitor untuk mengatur kabel.

### Menggunakan Mobile-High Definition Link (MHL)

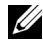

CATATAN: Monitor ini adalah bersertifikat MHL.

U)

CATATAN: Untuk menggunakan fungsi MHL, gunakan saja kabel bersertifikat MHL dan perangkat sumber yang mendukung output MHL.

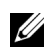

CATATAN: Beberapa perangkat sumber MHL butuh sebentar saja atau lebih lama untuk menghasilkan gambar, bergantung pada perangkat sumber MHL.

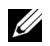

CATATAN: Bila perangkat sumber MHL tersambung masuk ke mode Siaga, maka monitor akan menampilkan layar gelap atau memperlihatkan pesan di bawah, bergantung pada hasil perangkat sumber MHL.

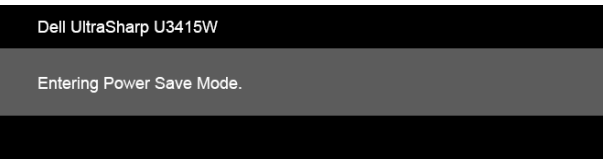

Untuk mengaktifkan sambungan MHL, harap lakukan langkah di bawah:

- 1 Colokkan kabel daya pada monitor Anda ke dalam steker listrik.
- 2 Sambungkan port USB (mikro) di perangkat sumber MHL Anda ke port MHL di monitor dengan kabel bersertifikat MHL (Lihat [Tampilan Bawah](#page-9-0) rinciannya).
- **3** Nyalakan monitor dan perangkat sumber MHL.

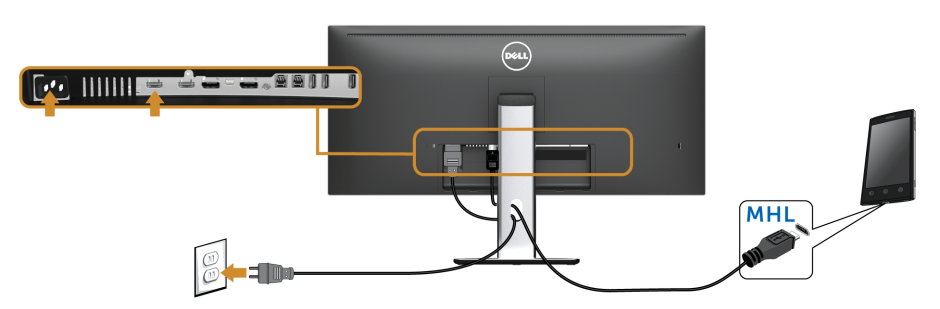

- 4 Pilih sumber input di monitor ke MHL dengan menggunakan Menu OSD (Untuk informasi lebih lanjut, lihat [Menggunakan Menu OSD \(Tampilan di Layar\)\)](#page-38-1).
- 5 Jika tidak menampilkan gambar, lihat Masalah Spesifik Mobile High-Definition Link [\(MHL\).](#page-68-2)

## <span id="page-33-0"></span>Mengatur Kabel

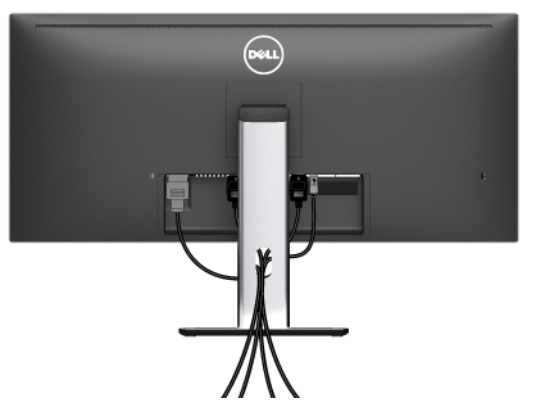

Setelah memasang semua kabel yang diperlukan ke monitor dan komputer, (Lihat [Menyambungkan Monitor](#page-27-0) untuk pemasangan kabel,) atur semua kabel seperti ditunjukkan di bawah ini.

# <span id="page-33-1"></span>Memasang Tutup Kabel

**CATATAN:** Tutup Kabel dilepaskan ketika monitor dikirim dari pabrik.

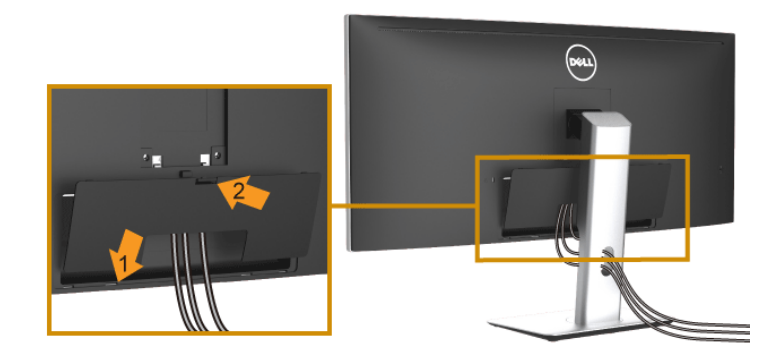

- 1 Pasang dua tab di bagian bawah Tutup Kabel ke alurnya yang terdapat di bagian belakang monitor.
- 2 Dekatkan tutup kabel sampai terpasang dengan benar.

# <span id="page-34-0"></span>Melepaskan Penyangga Monitor

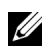

CATATAN: Agar layar LCD lengkung tidak tergores dan rusak sewaktu penyangga dilepaskan, pastikan monitor diletakkan di busa yang lembut dan bersih. Kontak langsung dengan benda keras dapat menyebabkan kerusakan pada monitor lengkung.

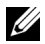

CATATAN: Hal ini dapat diterapkan untuk monitor dengan penyangga. Bila sudah membeli penyangga lain, silahkan merujuk ke masing-masing panduan persiapan penyangga untuk mendapatkan petunjuk persiapannya.

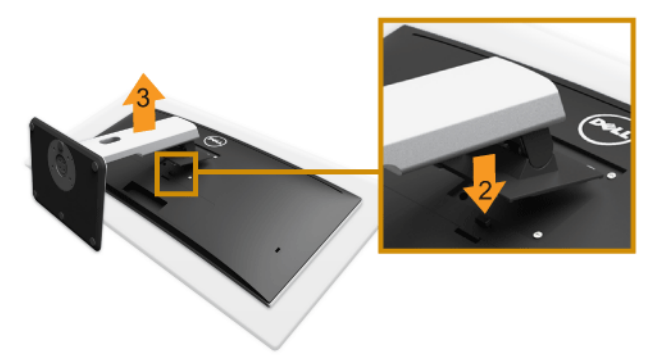

Untuk melepaskan penyangga:

- 1 Letakkan monitor di atas kain lembut atau bantal.
- 2 Tekan terus tombol pelepas penyangga.
- 3 Angkat penyangga untuk melepaskan dari monitor.

## <span id="page-34-1"></span>Melepaskan Tutup Kabel

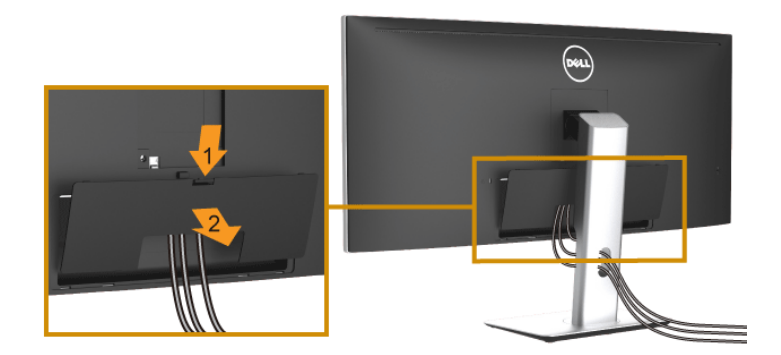

- 1 Tekan tab di tutup kabel.
- 2 Lepaskan dua tab tersebut di bagian bawah tutup kabel dari alur di bagian belakang monitor.

# <span id="page-35-0"></span>Pemasangan di Dinding (Opsional)

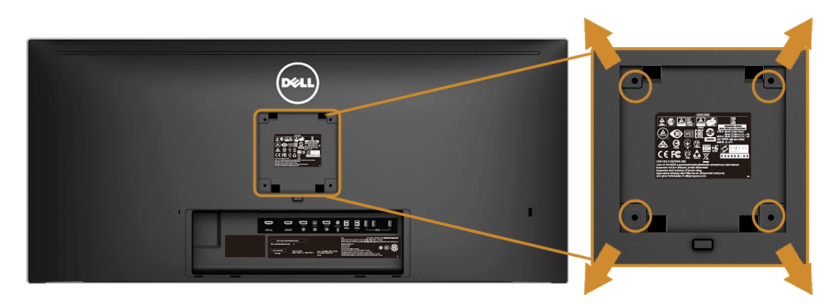

(Dimensi sekrup: M4 x 10 mm).

Lihat petunjuk yang diberikan bersama alat pemasangan dinding VESA yang kompatibel.

- 1 Letakkan panel monitor di atas kain lembut atau bantal pada meja rata yang stabil.
- 2 Lepaskan penyangga.
- 3 Gunakan obeng kepala silang Phillips untuk melepaskan keempat sekrup pengencang penutup plastik.
- 4 Pasang braket pemasangan alat pemasangan dinding ke monitor.
- 5 Pasang monitor di dinding sesuai petunjuk yang diberikan bersama alat pemasangan dinding.
- CATATAN: Hanya untuk digunakan dengan Braket Pemasangan di Dinding yang <u>U</u> Terdaftar pada UL dengan kapasitas berat/beban minimum sebesar 8,8 kg.
# Menghidupkan Monitor

Tekan tombol  $\bigcirc$  untuk menghidupkan monitor.

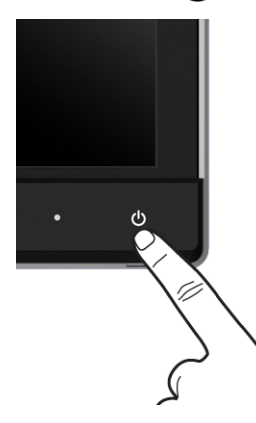

## Menggunakan Panel Depan

Gunakan tombol kontrol di depan monitor untuk menyesuaikan karakteristik gambar yang ditampilkan. Saat menggunakan tombol ini untuk menyesuaikan panel kontrol, OSD akan menunjukkan nilai numerik karakteristik ketika berubah.

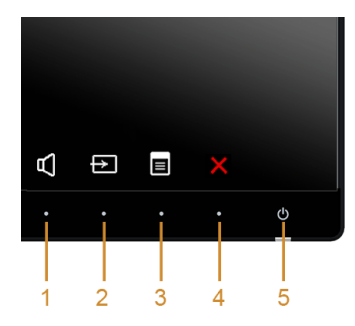

Tabel berikut menjelaskan tentang tombol panel depan:

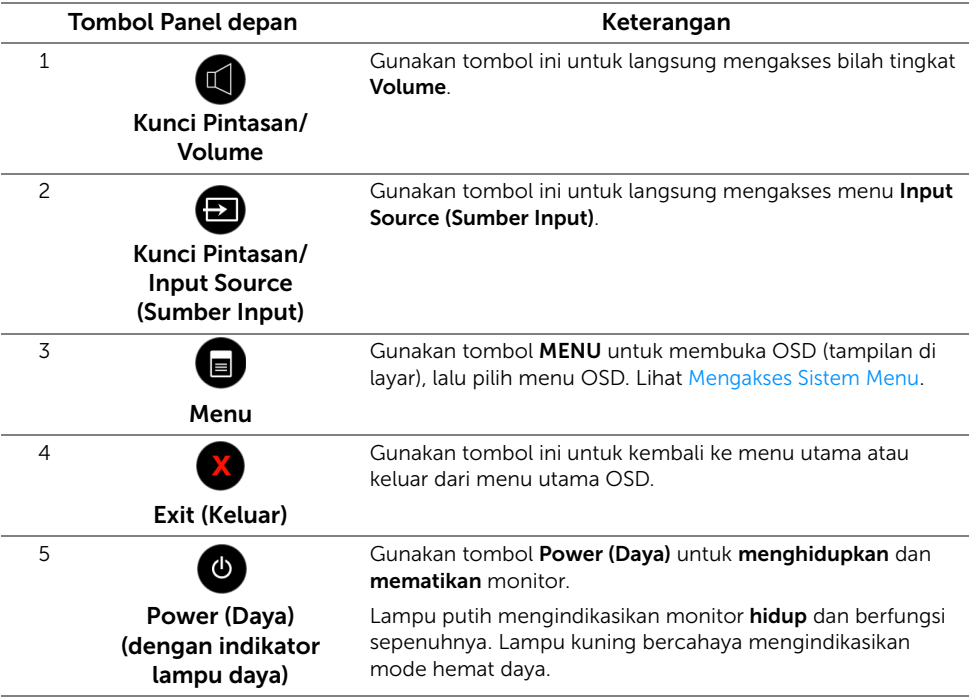

### Tombol Panel depan

Gunakan tombol di bagian depan monitor untuk menyetel pengaturan gambar.

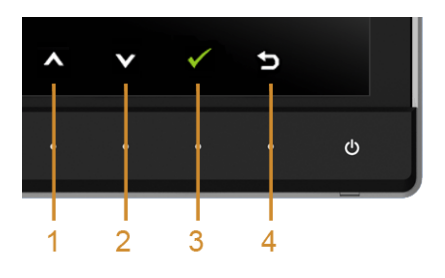

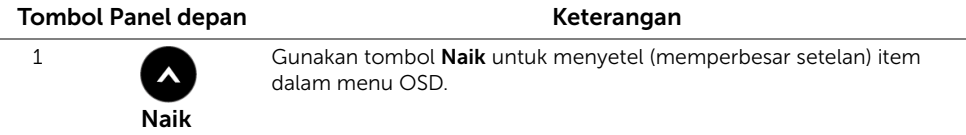

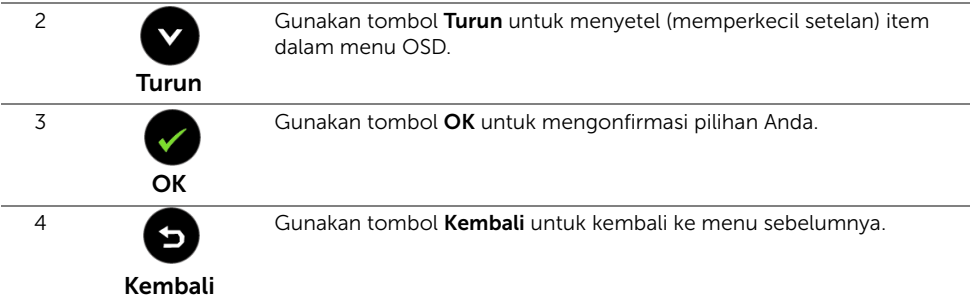

# <span id="page-38-1"></span>Menggunakan Menu OSD (Tampilan di Layar)

### <span id="page-38-0"></span>Mengakses Sistem Menu

U

CATATAN: Jika Anda mengubah pengaturan, kemudian melanjutkan ke menu lain atau keluar dari menu OSD, monitor akan menyimpan perubahan tersebut secara otomatis. Perubahan juga akan disimpan jika Anda mengubah pengaturan, kemudian tunggu hingga menu OSD hilang.

1 Tekan tombol  $\Box$  untuk menjalankan menu OSD dan menampilkan menu utama.

### *Menu Utama untuk Input digital (HDMI/MHL)*

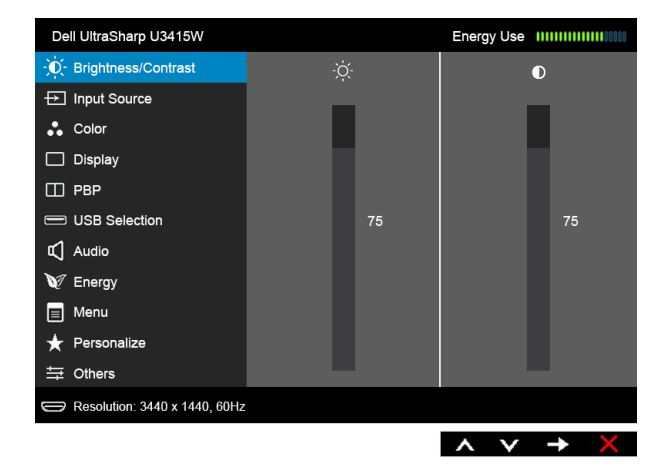

atau

### *Menu Utama untuk Input digital (mDP)*

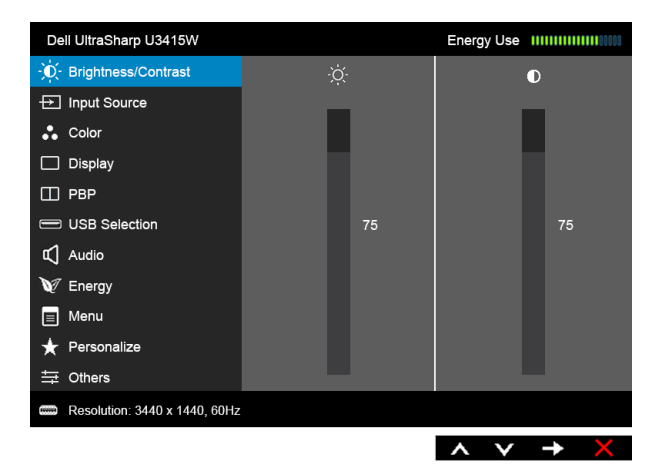

#### atau

### *Menu Utama untuk Input digital (DP)*

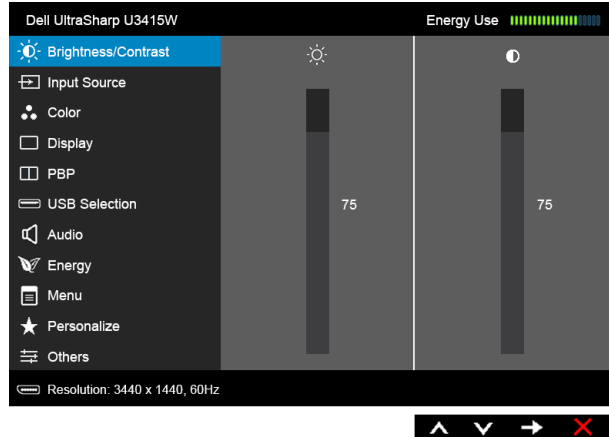

- 2 Tekan tombol  $\bigotimes$  dan  $\bigvee$  untuk beralih di antara pilihan pengaturan. Saat berpindah dari satu ikon ke ikon lainnya, nama pilihan akan disorot. Lihat tabel berikut untuk daftar lengkap semua pilihan yang tersedia pada monitor.
- **3** Tekan tombol  $\blacktriangle$  sekali untuk mengaktifkan pilihan yang disorot.
- 4 Tekan tombol  $\bigotimes$  dan  $\bigotimes$  untuk memilih parameter yang diinginkan.

5 Tekan tombol untuk  $\bigoplus$  memasukkan bilah geser, lalu gunakan tombol  $\bigotimes$  dan

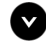

 $\bullet$ , sesuai indikator pada menu untuk membuat perubahan.

6 Gunakan pilihan  $\bigodot$  untuk kembali ke menu utama.

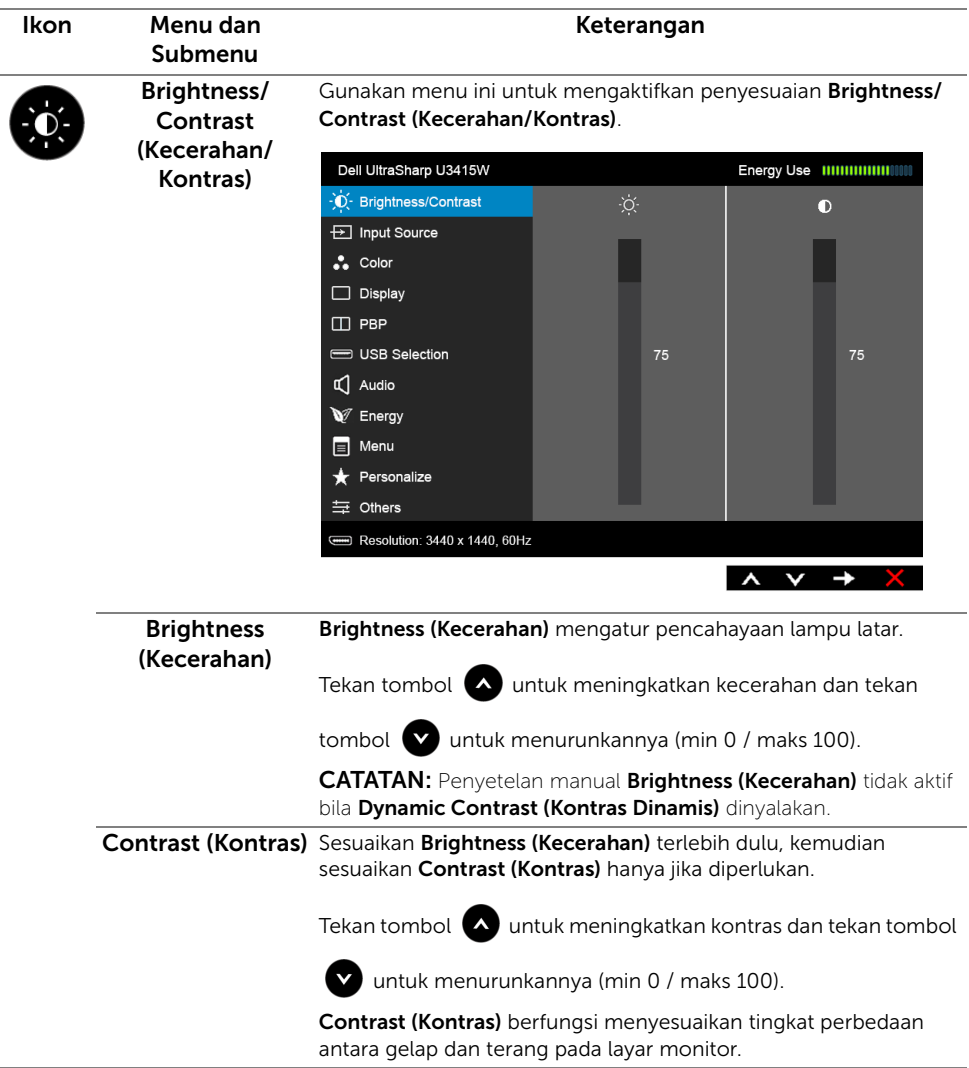

<span id="page-41-0"></span>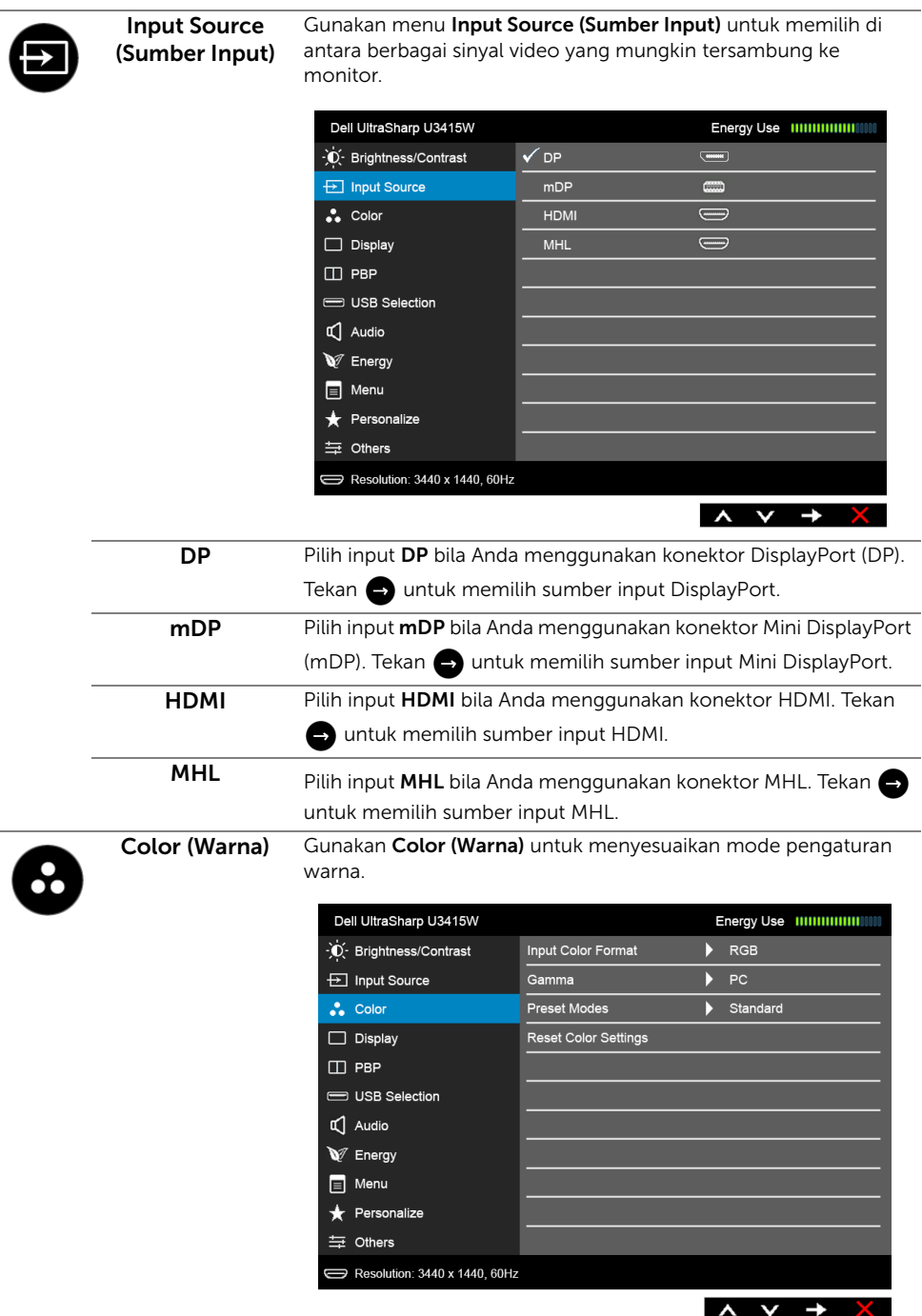

 $\overline{\phantom{0}}$ 

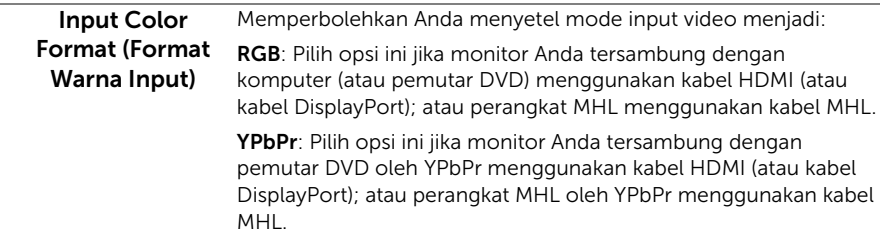

Atau jika pengaturan output warna DVD (atau perangkat MHL) bukan RGB.

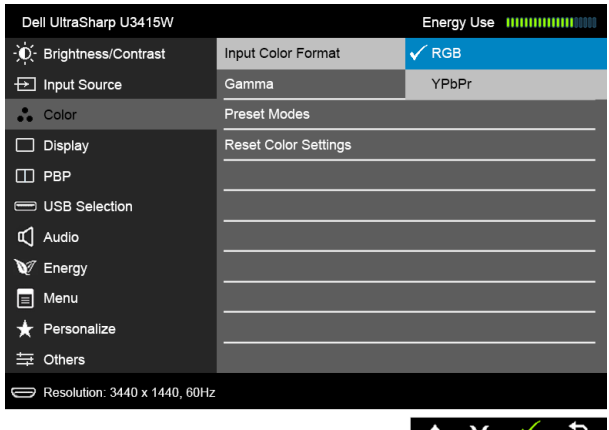

Gamma Dapat digunakan untuk mengatur Gamma ke PC atau MAC.

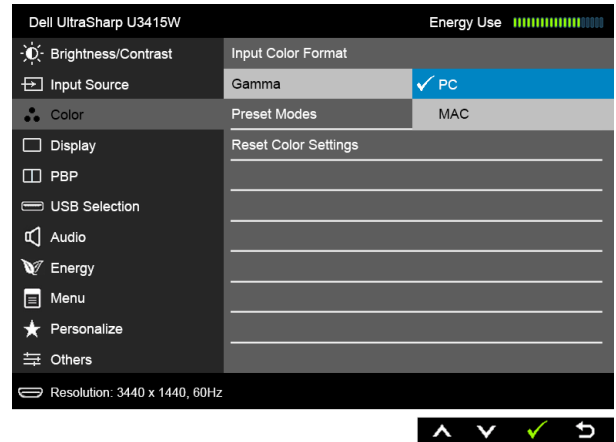

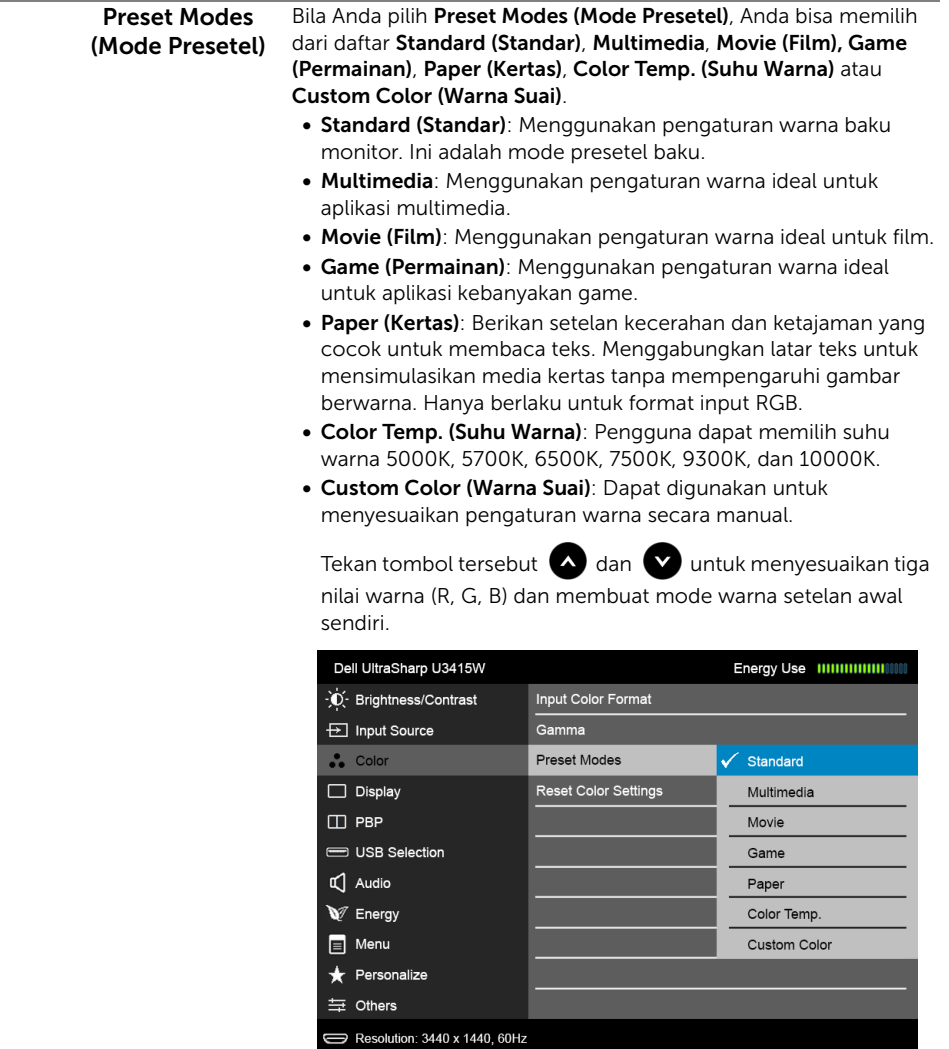

A V V D

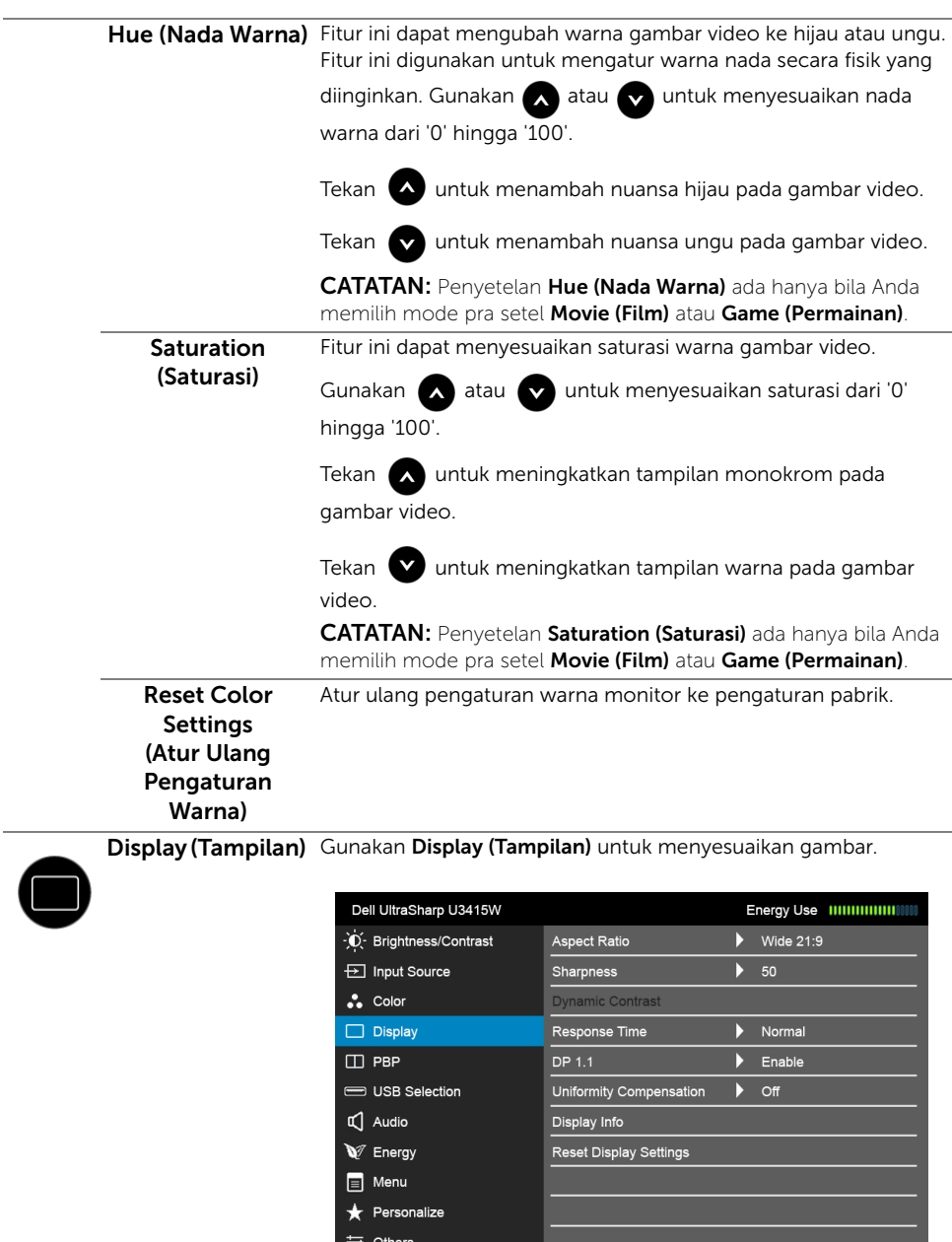

Resolution: 3440 x 1440, 60Hz

 $\begin{array}{ccc} & \wedge & \vee & \rightarrow & \times \\ & & \end{array}$ 

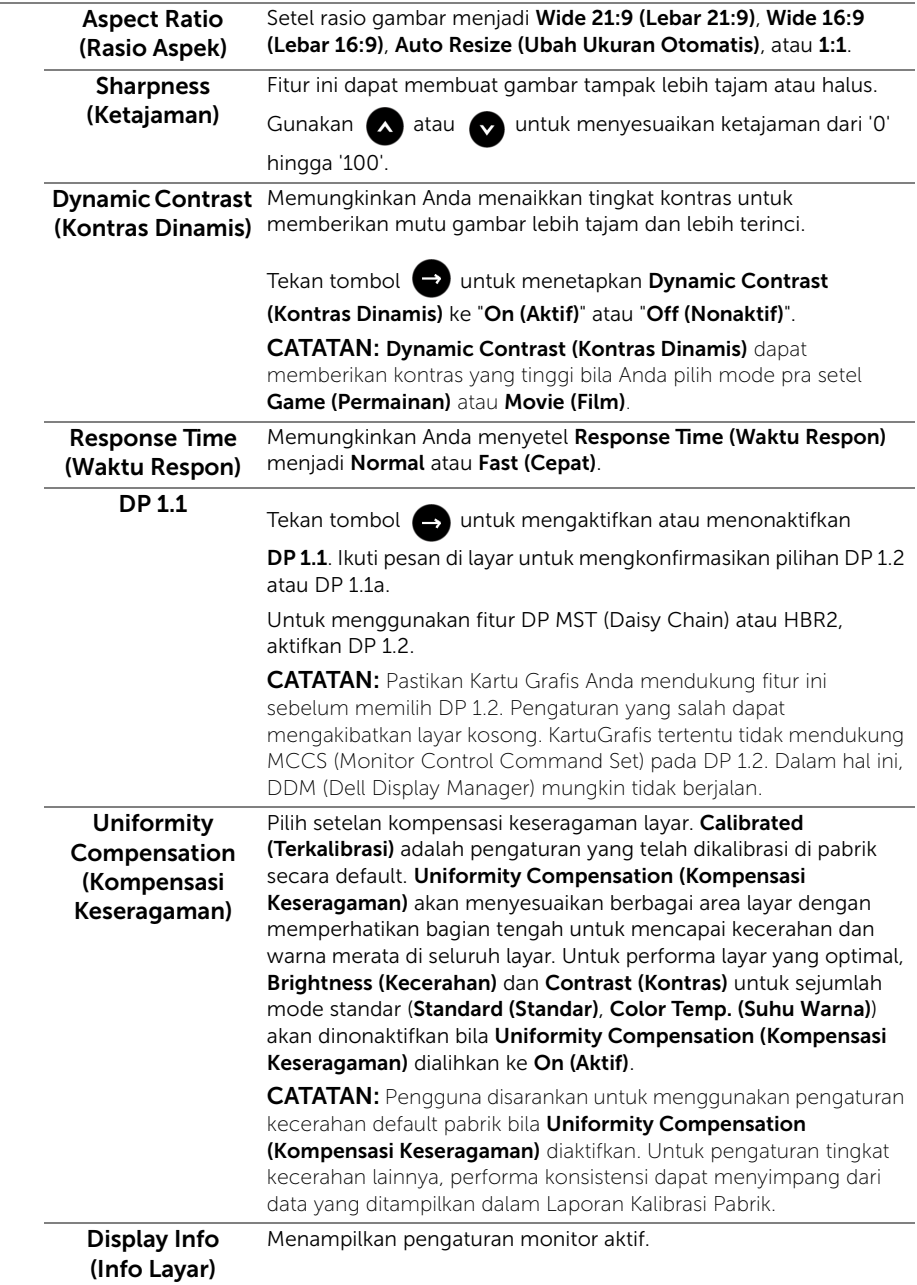

#### Reset Display **Settings** (Atur Ulang Pengaturan Tampilan) Gunakan pilihan ini untuk kembali ke pengaturan tampilan default.

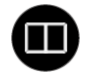

PBP Fungsi ini akan menampilkan jendela gambar dari sumber input lain.

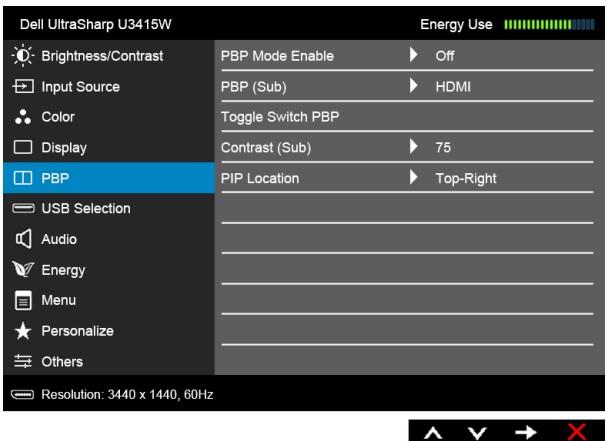

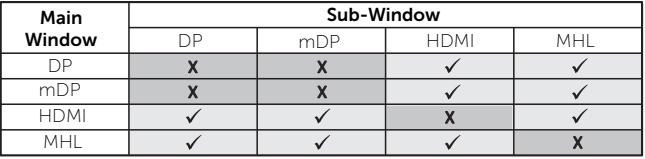

CATATAN: Gambar dalam PBP akan ditampilkan di tengah layar, bukan seluruh layar.

CATATAN: Bila anda gunakan fitur PBP/PIP, maka fungsi DP MST (Daisy Chain) tidak aktif.

PBP Mode Enable Atur mode PBP (Gambar dengan Gambar) menjadi PIP (Gambar di (Aktifkan Mode PBP) Gambar), Aspect Ratio PBP (Rasio Aspek PBP), atau PBP Full (PBP Lengkap). Anda dapat menonaktifkan fitur ini dengan memilih Off (Nonaktif).

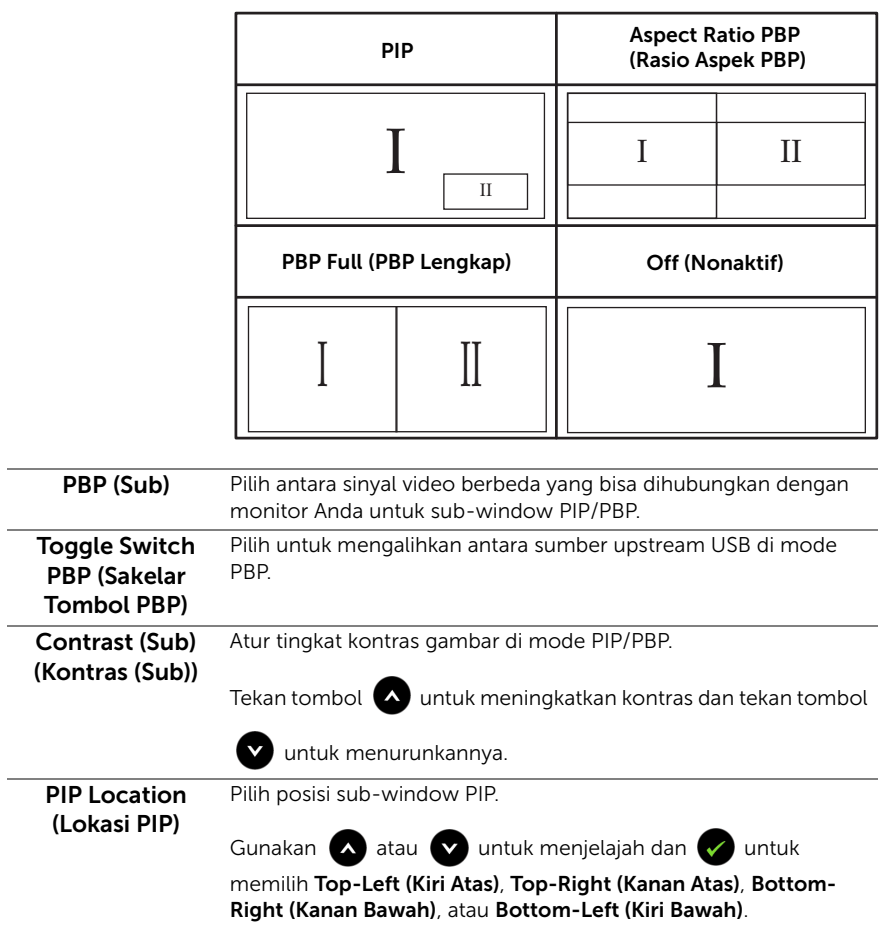

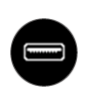

USB Selection (Pemilihan USB) Pilih sinyal upstream USB dari daftar: DP, mDP, HDMI, dan MHL, dan port downstream USB monitor (contohnya keyboard dan mouse) dapat digunakan oleh sinyal input kini ketika menyambungkan komputer dengan salah satu port upstream.

Tampilannya dan sambungan port upstream USB dapat diganti dengan memilih fungsi sumber inputnya. Lihat juga [Mengatur](#page-57-0)  [sakelar KVM](#page-57-0) untuk riniciannya.

Bila Anda gunakan satu port upstream saja, maka port upstream tersambung akan aktif.

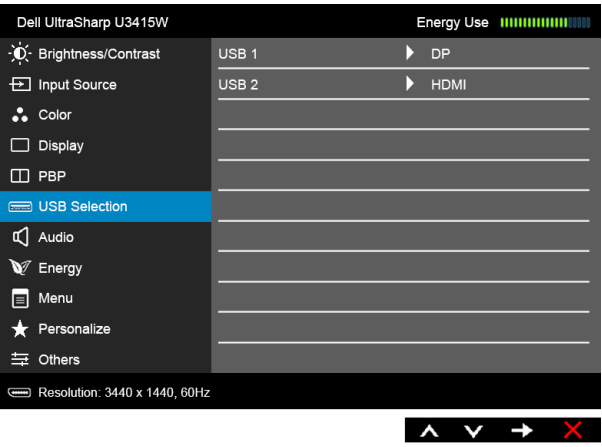

CATATAN: Agar datanya jangan rusak atau hilang, sebelum menggantung port upstream USB, pastikan perangkat penyimpanan TANPA USB digunakan oleh komputer yang terhubung dengan port upstream USB monitor.

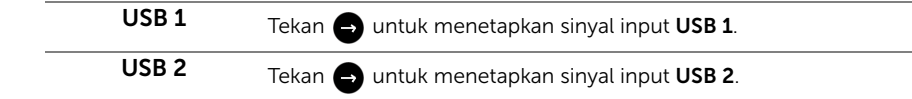

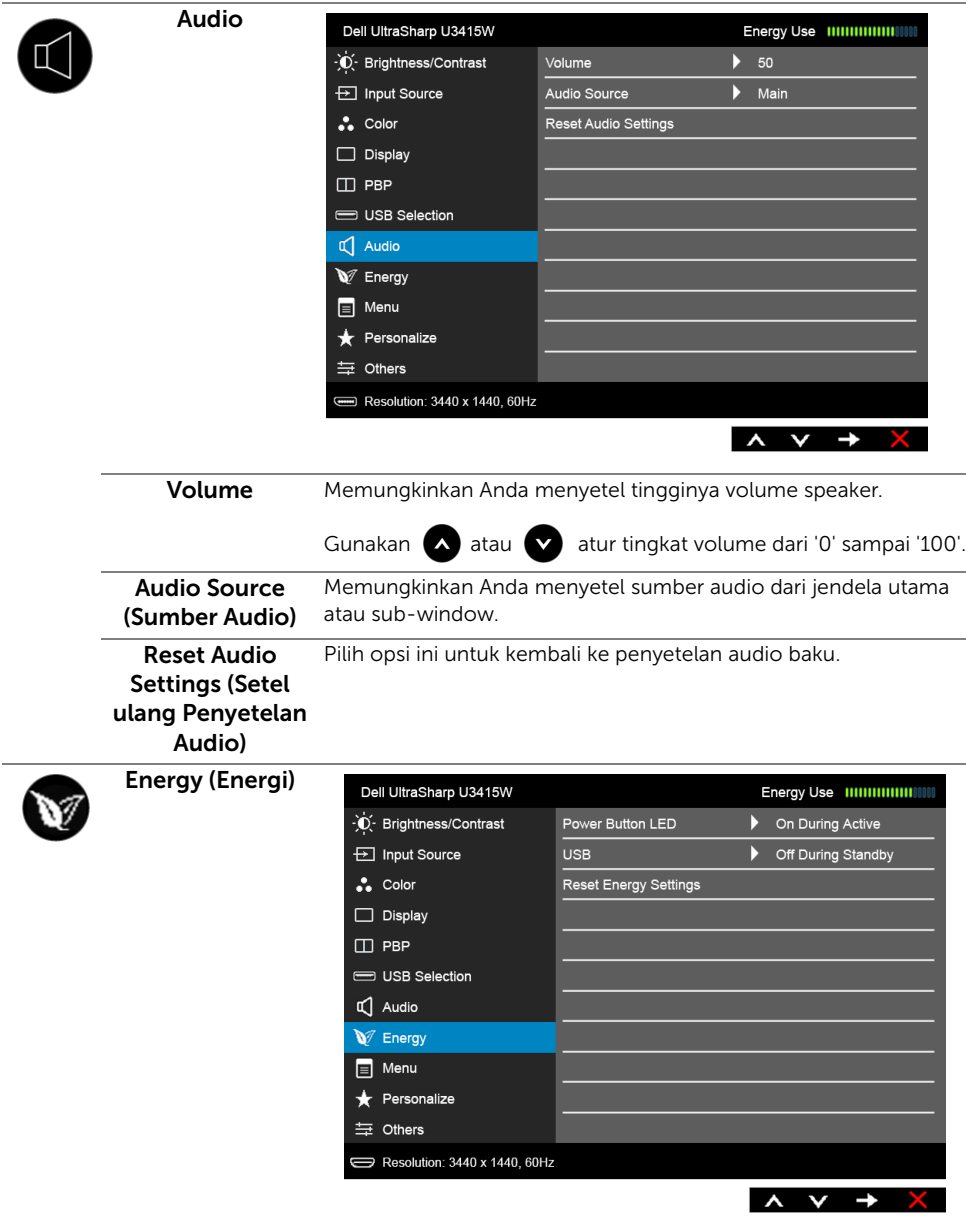

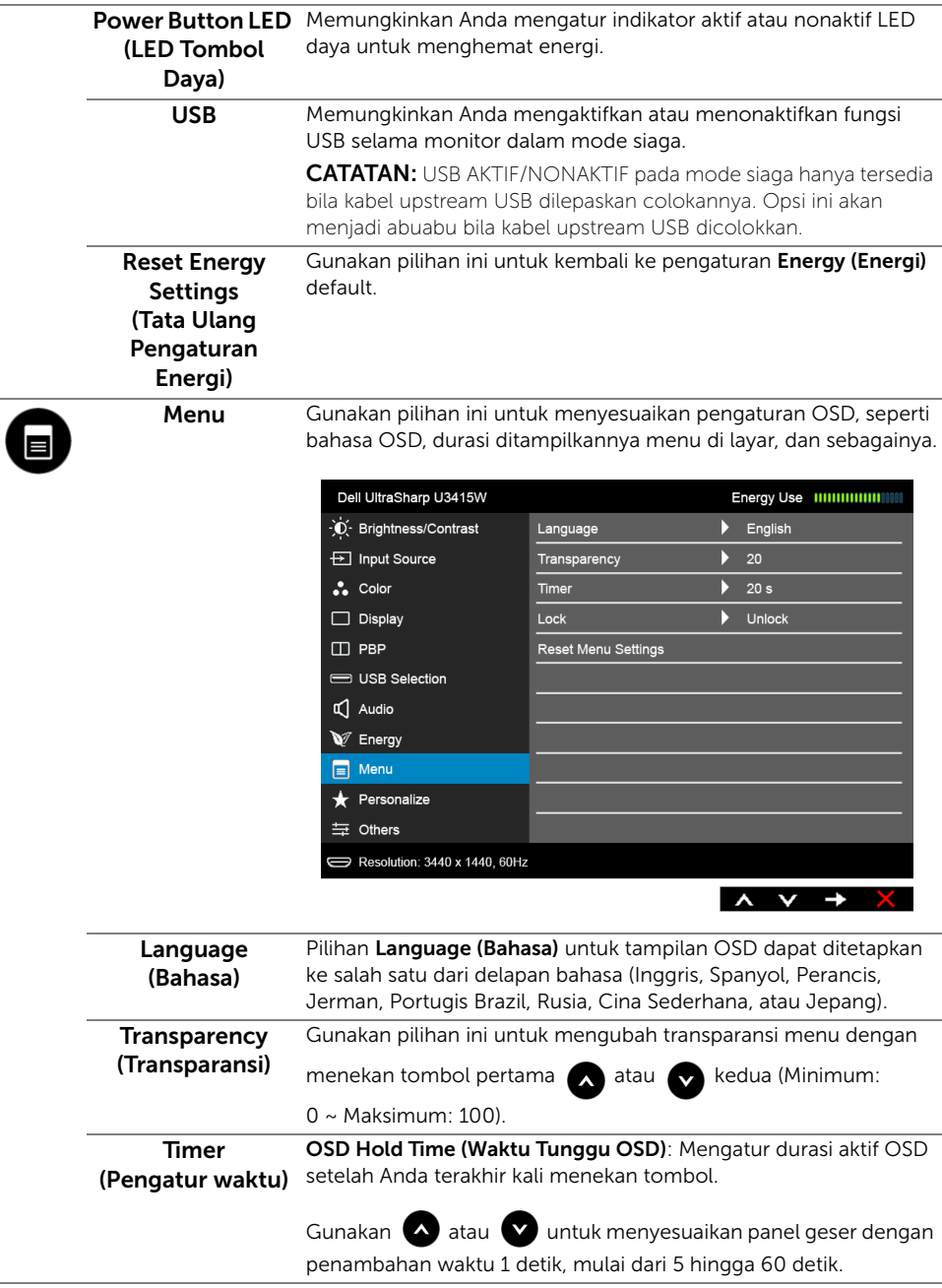

<span id="page-51-0"></span>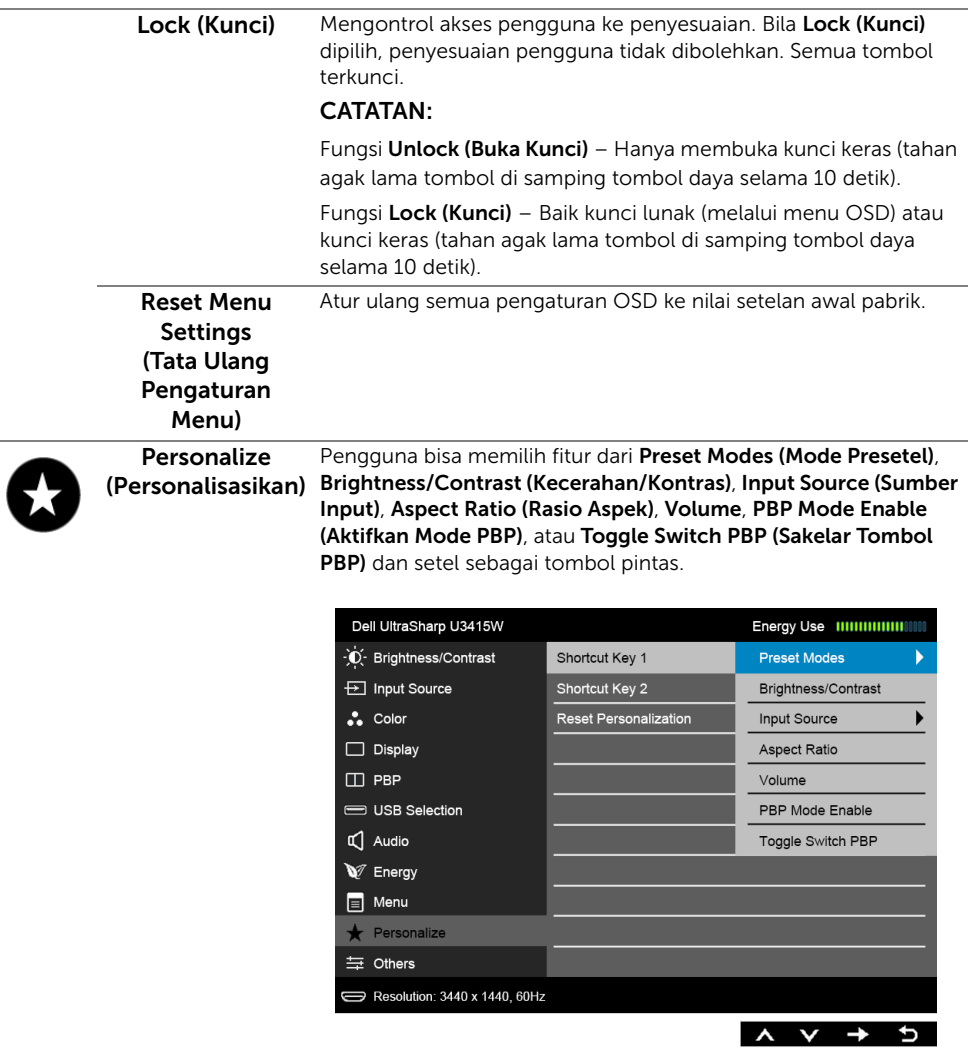

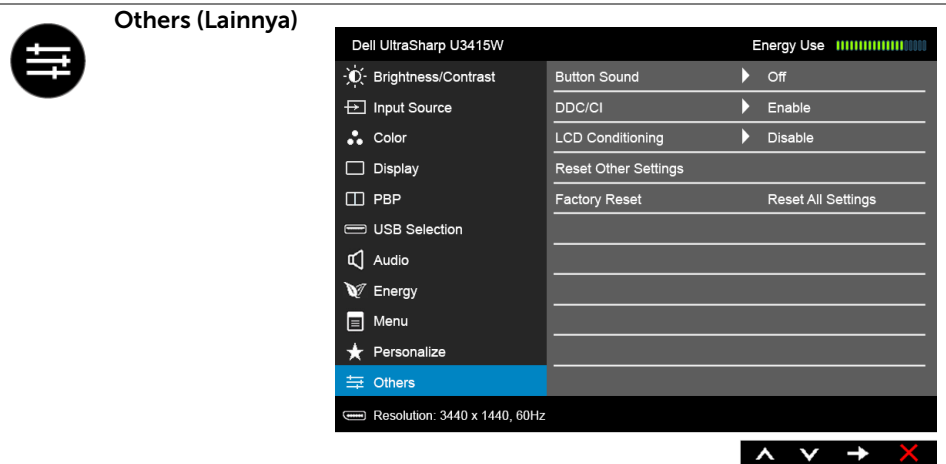

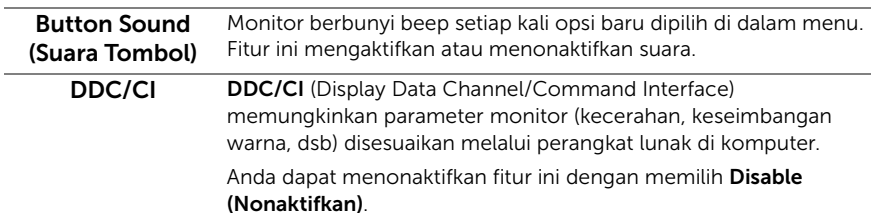

Aktifkan fitur ini untuk memperoleh pengalaman pengguna yang maksimal dan performa monitor yang optimal.

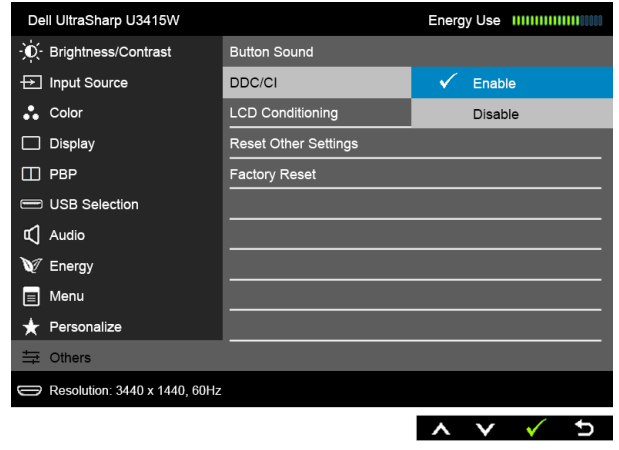

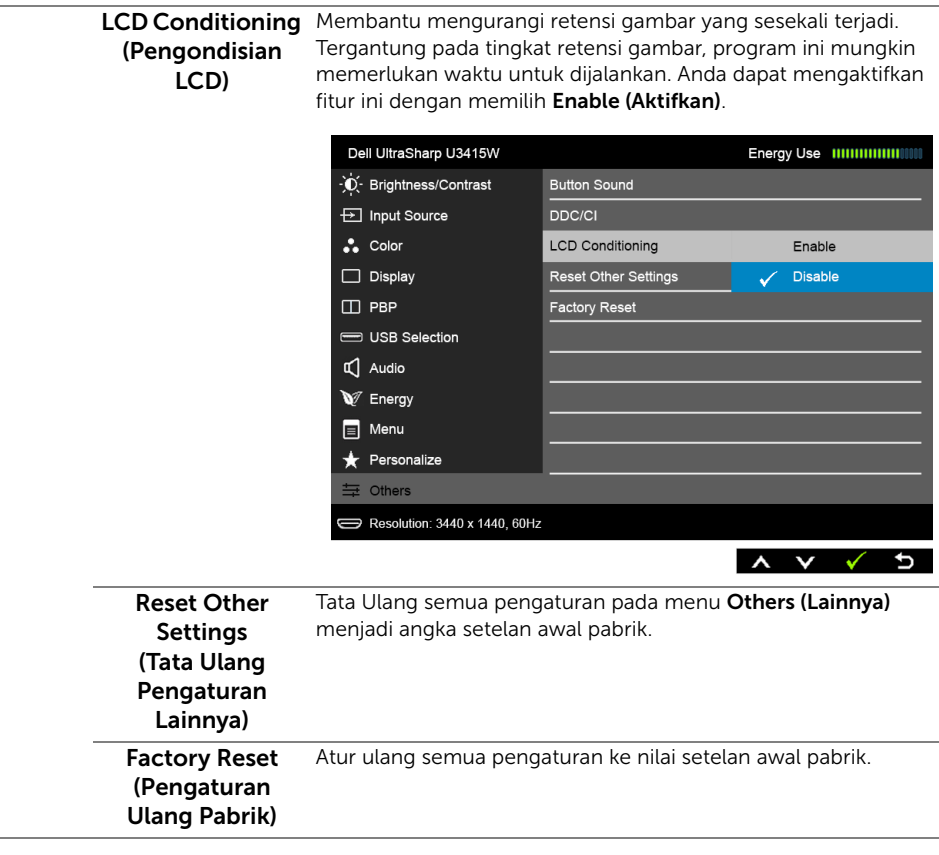

U

CATATAN: Monitor ini punya fitur internal yang otomatis mengkalibrasi kecerahan untuk mengimbangi menjadi tuanya usia LED.

### Pesan Peringatan OSD

Bila fitur Dynamic Contrast (Kontras Dinamis) diaktifkan (pada mode pra setel ini, maka: Game (Permainan) atau Movie (Film)), penyetelan kecerahan manual dinon-aktifkan.

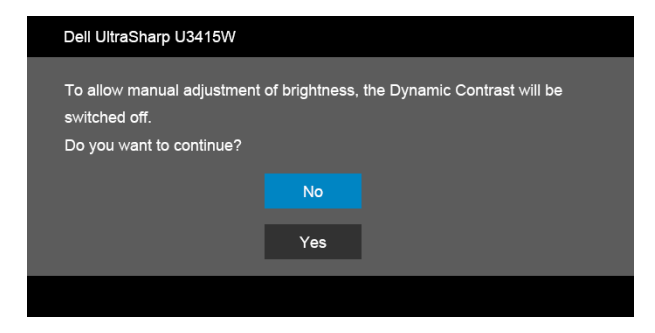

Bila monitor tidak mendukung mode resolusi khusus, Anda akan melihat pesan berikut ini:

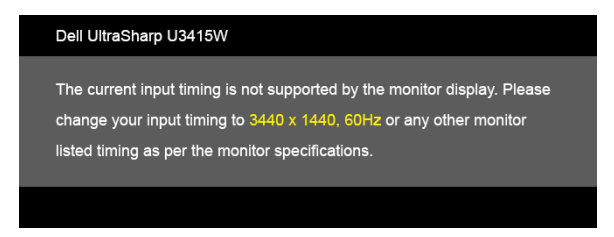

Ini berarti monitor tidak dapat disinkronisasikan dengan sinyal yang diterima dari komputer. Lihat [Spesifikasi Monitor](#page-10-0) untuk jangkauan frekuensi Horizontal dan Vertikal yang dapat dicapai oleh monitor ini. Mode yang disarankan adalah 3440 x 1440.

Anda akan melihat pesan berikut sebelum fungsi DDC/CI dinonaktifkan:

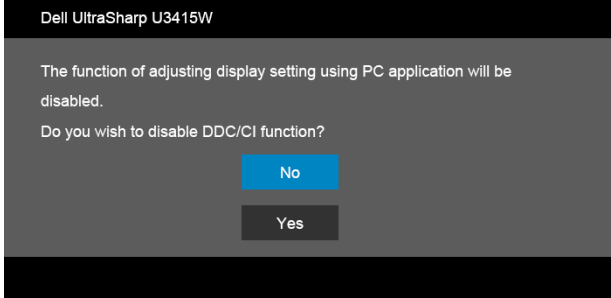

Bila monitor beralih ke mode **Hemat Daya**, pesan berikut akan ditampilkan:

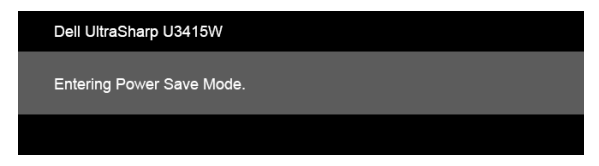

Aktifkan komputer, kemudian hidupkan monitor agar dapat mengakses [OSD.](#page-38-1)

Jika Anda menekan tombol apapun selain tombol daya, salah satu pesan berikut akan ditampilkan, tergantung pada input yang dipilih:

### *Input HDMI/MHL/Mini DisplayPort/DP*

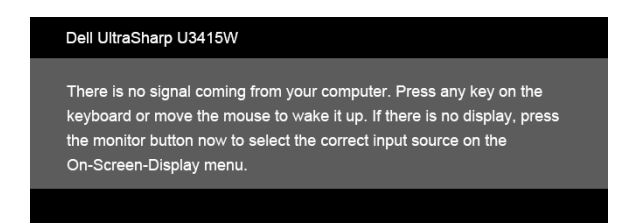

### *Input HDMI/MHL*

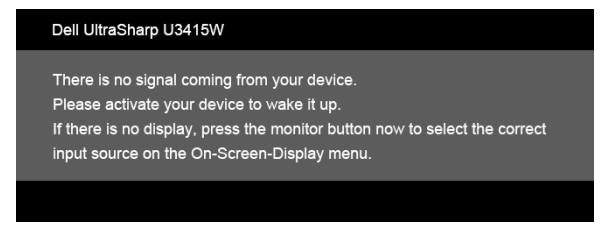

Jika input HDMI, MHL, Mini DisplayPort atau DP dipilih dan kabel yang sesuai tidak tersambung, kotak dialog mengambang seperti yang ditunjukkan di bawah ini akan muncul.

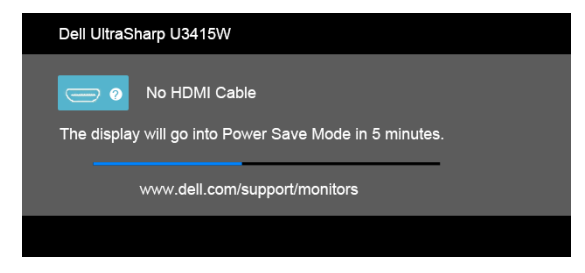

atau

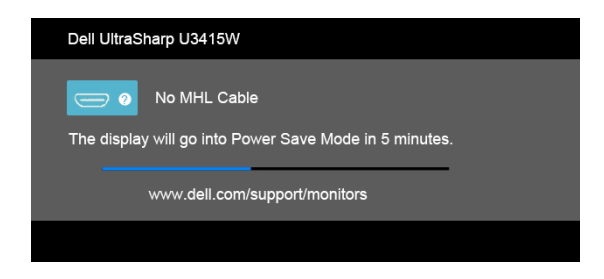

atau

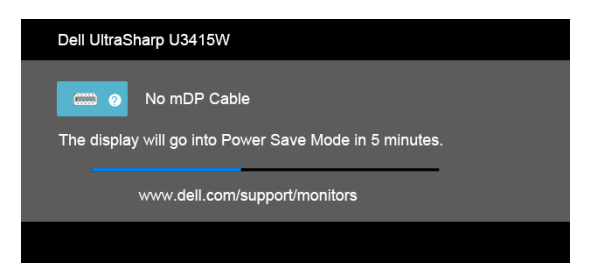

atau

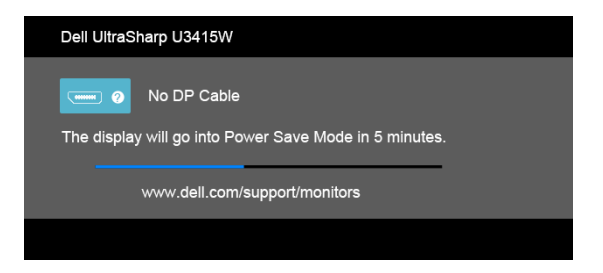

Untuk informasi lebih lanjut, lihat [Mengatasi Masalah](#page-62-0).

# Mengatur Resolusi Maksimum

Mengatur resolusi Maksimum pada monitor:

Pada Windows® 7, Windows® 8, dan Windows® 8.1:

- 1 Hanya untuk Windows® 8 dan Windows® 8.1, pilih ubin Desktop untuk beralih ke desktop klasik.
- 2 Klik-kanan pada dekstop dan klik Resolusi Layar.
- 3 Klik Daftar Turun ke Bawah pada Resolusi Layar dan pilih 3440 x 1440.
- 4 Klik OK.

Pada Windows® 10:

- 1 Klik kanan di desktop lalu klik Pengaturan tampilan.
- 2 Klik Pengaturan tampilan lanjutan.
- 3 Klik daftar menurun pada Resolusi lalu pilih 3440 x 1440.
- 4 Klik Terapkan.

Jika Anda tidak melihat 3440 x 1440 sebagai opsi, Anda mungkin perlu memperbarui driver grafis Anda. Tergantung pada komputer Anda, selesaikan salah satu prosedur berikut:

Jika memiliki desktop Dell atau komputer portabel:

• Buka http://www.dell.com/support, masukkan tag layanan, lalu download driver terbaru untuk kartu grafis Anda.

Jika menggunakan komputer selain Dell (portabel atau desktop):

- Buka situs dukungan untuk komputer Anda, lalu download driver grafis terbaru.
- Buka situs Web kartu grafis, lalu download driver grafis terbaru.

# <span id="page-57-0"></span>Mengatur sakelar KVM

Dengan sakelar KVM internal, Anda dapat mengontrol hingga 2 komputer dari satu set keyboard dan mouse yang terhubung ke monitor.

a Saat menghubungkan DP + USB 1 ke komputer 1 dan HDMI + USB 2 ke komputer 2:

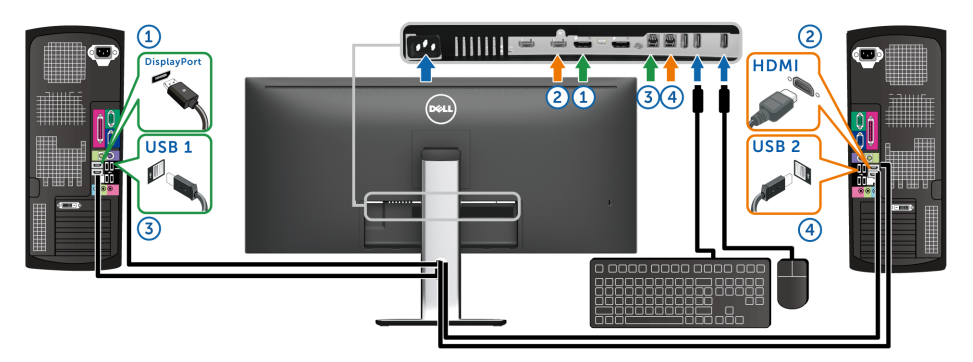

Pastikan USB Selection (Pemilihan USB) untuk USB 1 diatur ke DP dan USB 2 diatur ke HDMI.

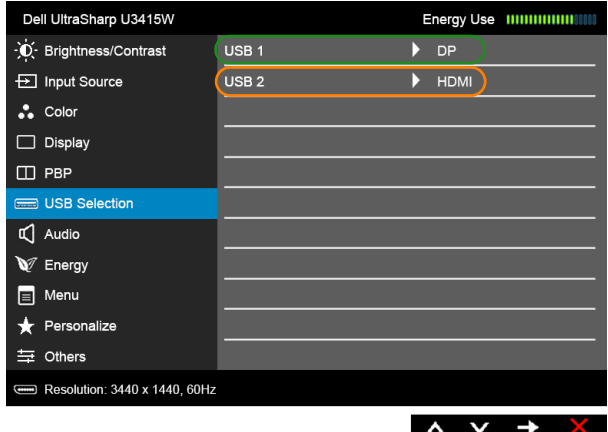

**b** Saat menghubungkan mDP + USB 1 ke komputer 1 dan HDMI + USB 2 ke komputer 2:

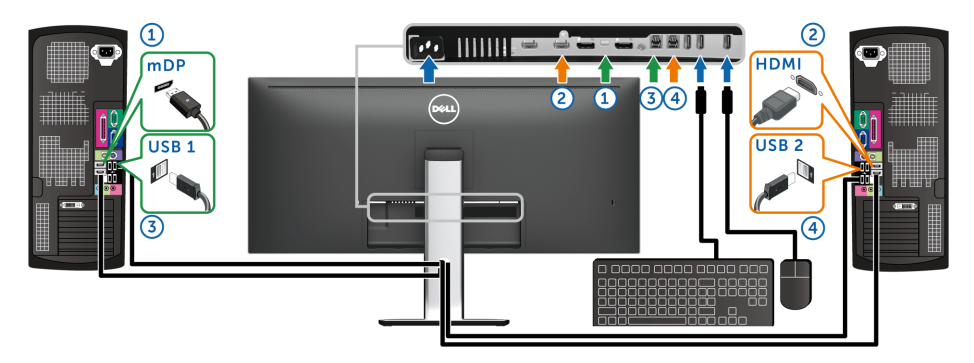

Pastikan USB Selection (Pemilihan USB) untuk USB 1 diatur ke mDP dan USB 2 diatur ke HDMI.

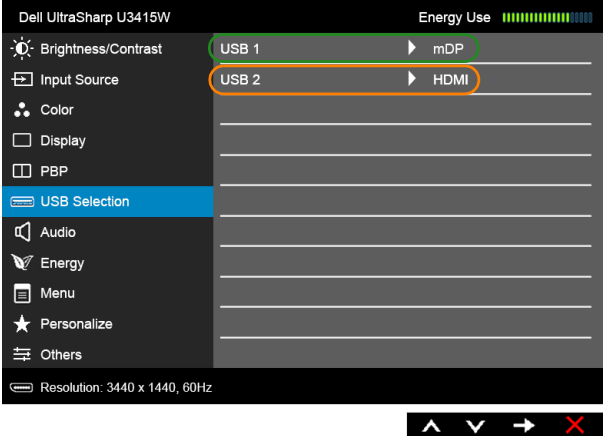

c Saat menghubungkan DP + USB 1 ke komputer 1 dan mDP + USB 2 ke komputer 2:

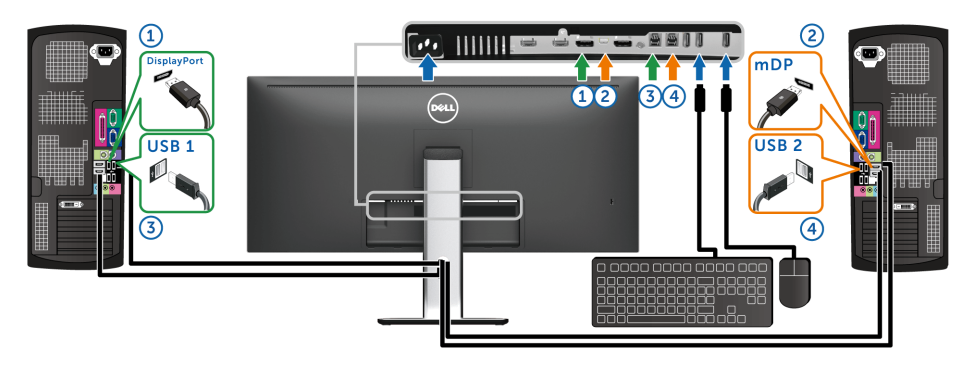

Pastikan USB Selection (Pemilihan USB) untuk USB 1 diatur ke DP dan USB 2 diatur ke mDP.

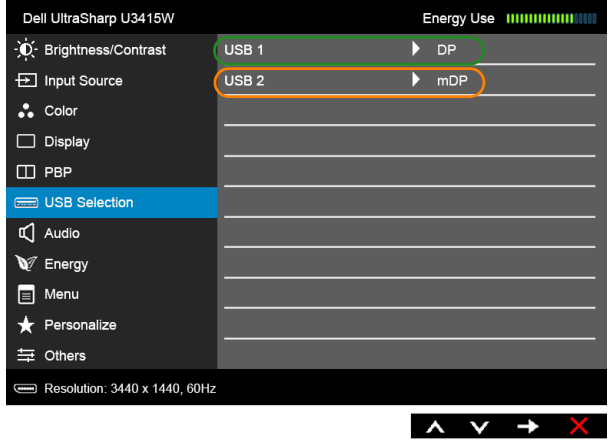

**CATATAN:** Saat menghubungkan ke sumber input video yang berbeda yang tidak ditampilkan di atas, ikuti cara yang sama untuk membuat pengaturan yang benar bagi USB Selection (Pemilihan USB) untuk memasangkan port.

## Memiringkan, Memutar, dan Menggeser Vertikal

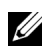

CATATAN: Hal ini dapat diterapkan untuk monitor dengan penyangga. Bila penyangga lain dibeli, silahkan merujuk ke masing-masing pedoman penyiapan penyangga untuk petunjuknya.

### Miring, Berputar

Dengan standar terpasang pada monitor, Anda dapat memiringkan dan memutar monitor untuk dapat melihat dengan sudut pandang yang lebih enak.

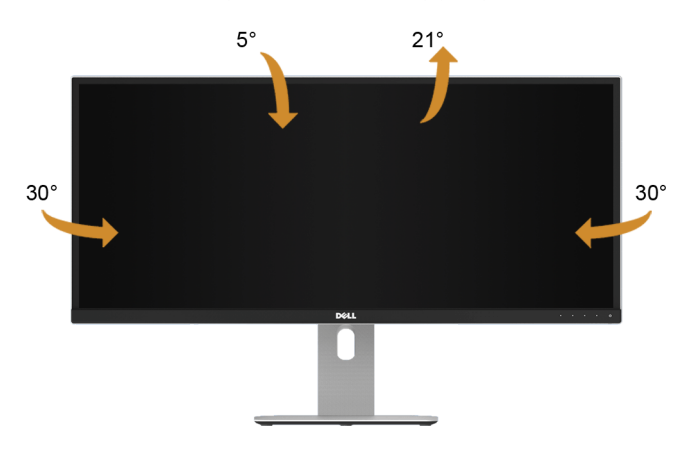

CATATAN: Penyangga belum terpasang saat monitor dikirim dari pabrik. U

### Ekstensi Vertikal

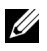

CATATAN: Dudukan dapat memanjang secara vertikal hingga 115 mm. Gambar di bawah ini menunjukkan cara memanjangkan dudukan secara vertikal.

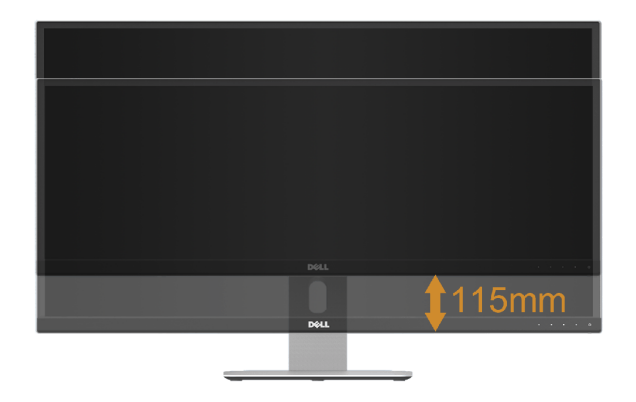

### Penyiapan Monitor-Ganda

Penyiapan monitor-ganda direkomendasikan:

### *Lanskap (berdampingan)*

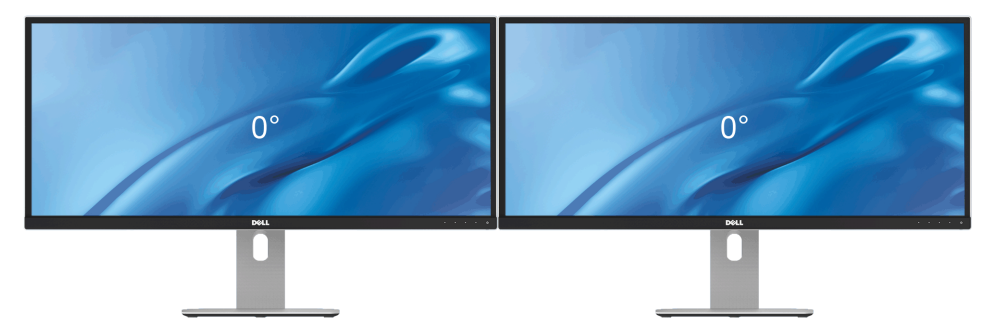

<span id="page-62-0"></span>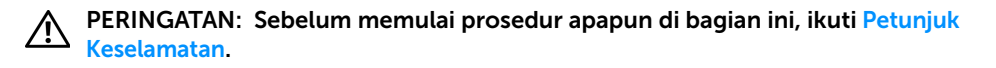

## Tes Mandiri

Monitor menyediakan fitur tes mandiri untuk memastikan monitor berfungsi dengan benar. Jika monitor dan komputer tersambung dengan benar, namun layar monitor tetap gelap, jalankan tes mandiri monitor dengan melakukan langkah-langkah berikut:

- 1 Matikan komputer dan monitor.
- 2 Lepaskan kabel video dari bagian belakang komputer. Untuk memastikan pengoperasian Tes Mandiri dengan benar, lepaskan semua kabel Digital dari bagian belakang komputer.
- 3 Hidupkan monitor.

Kotak dialog mengambang akan ditampilkan di layar (pada latar belakang hitam), jika monitor tidak dapat mendeteksi sinyal video dan berfungsi dengan benar. Selama mode tes mandiri, LED daya tetap menyala putih. Tergantung pada input yang dipilih, salah satu dialog yang ditampilkan di bawah ini akan terus bergulir di layar.

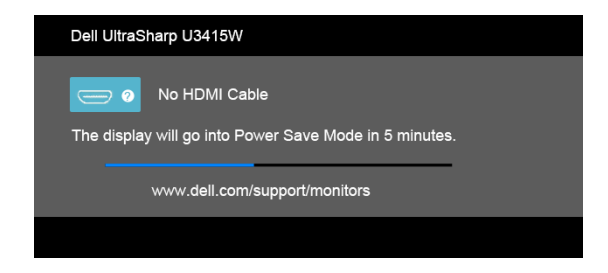

atau

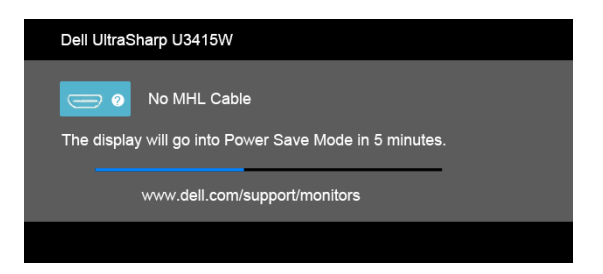

atau

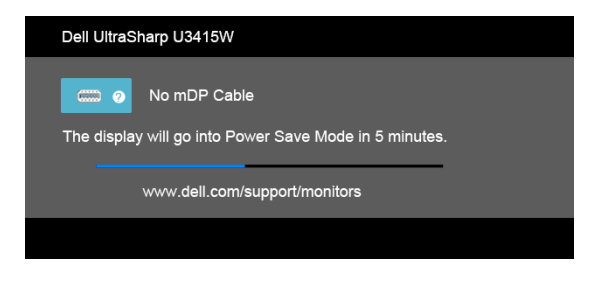

atau

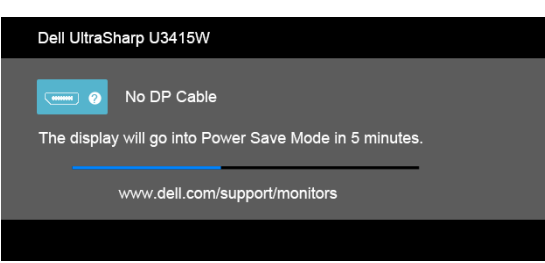

- 4 Kotak ini juga akan ditampilkan selama operasi sistem normal, jika kabel video terlepas atau rusak.
- 5 Matikan monitor, lalu sambungkan kembali kabel video; setelah itu, hidupkan komputer dan monitor.

Jika layar monitor tetap kosong setelah melakukan prosedur sebelumnya, periksa pengendali video dan komputer karena monitor berfungsi dengan benar.

# Diagnosa Internal

Monitor telah dilengkapi alat diagnosa yang akan membantu menentukan apakah kelainan layar yang Anda alami merupakan masalah biasa pada monitor, atau pada komputer dan kartu video.

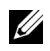

CATATAN: Anda dapat menjalankan alat diagnostik hanya bila kabel video dilepaskan dan monitor dalam *mode tes-mandiri*.

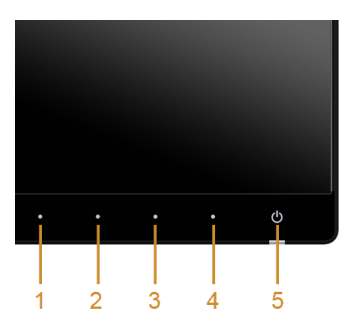

Untuk menjalankan alat diagnostik:

- 1 Pastikan layar bersih (tidak ada debu di permukaan layar).
- 2 Lepaskan sambungan kabel video dari bagian belakang komputer atau monitor. Monitor akan menjalankan mode tes mandiri.
- 3 Tekan terus Tombol 1 dan Tombol 4 di panel depan secara berurutan selama 2 detik. Layar abu-abu akan ditampilkan.
- 4 Periksa gangguan fungsi pada layar dengan hati-hati.
- 5 Tekan kembali Tombol 4 di panel depan. Warna layar akan berubah menjadi merah.
- 6 Periksa gangguan fungsi pada tampilan.
- 7 Ulangi langkah 5 dan 6 untuk memeriksa tampilan pada layar berwarna hijau, biru, hitam, dan putih serta teks.

Tes selesai bila layar teks muncul. Untuk keluar, tekan kembali Tombol 4.

Jika tidak mendeteksi adanya gangguan fungsi pada layar menggunakan alat diagnostik, maka monitor berfungsi dengan benar. Periksa kartu video dan kompuer.

# Masalah Umum

Tabel berikut berisi informasi umum tentang masalah monitor umum yang mungkin dihadapi serta kemungkinan solusi:

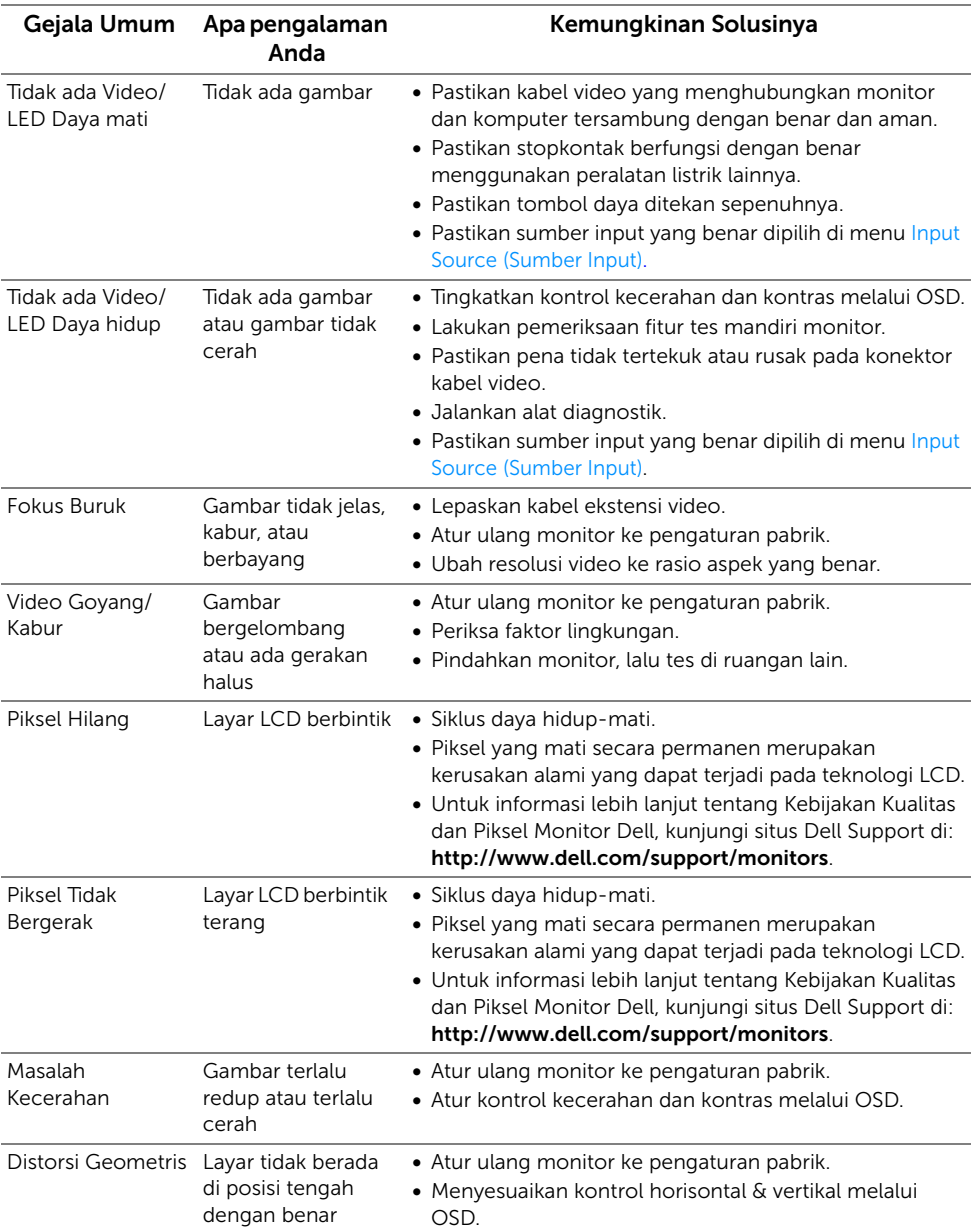

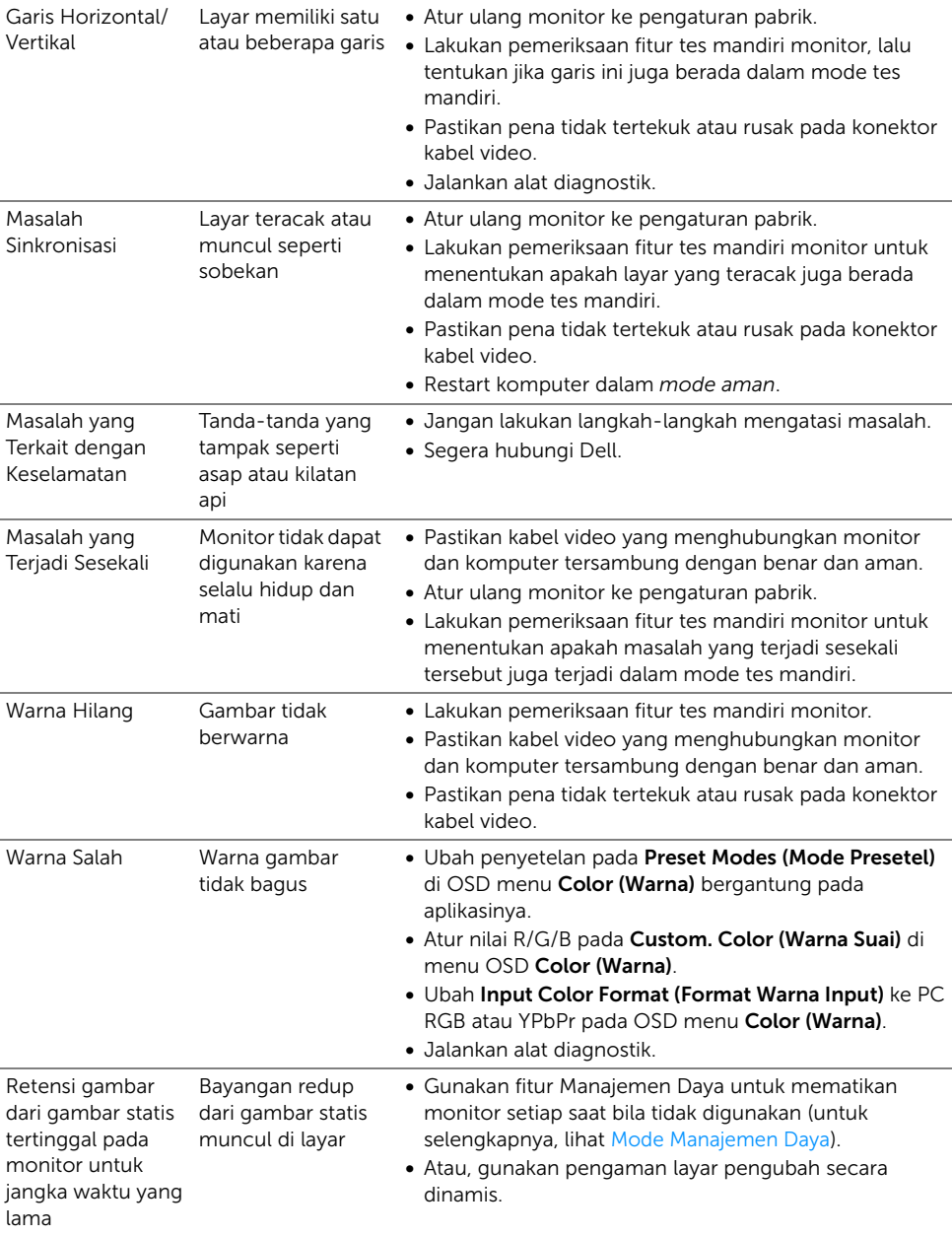

## Masalah Khusus Produk

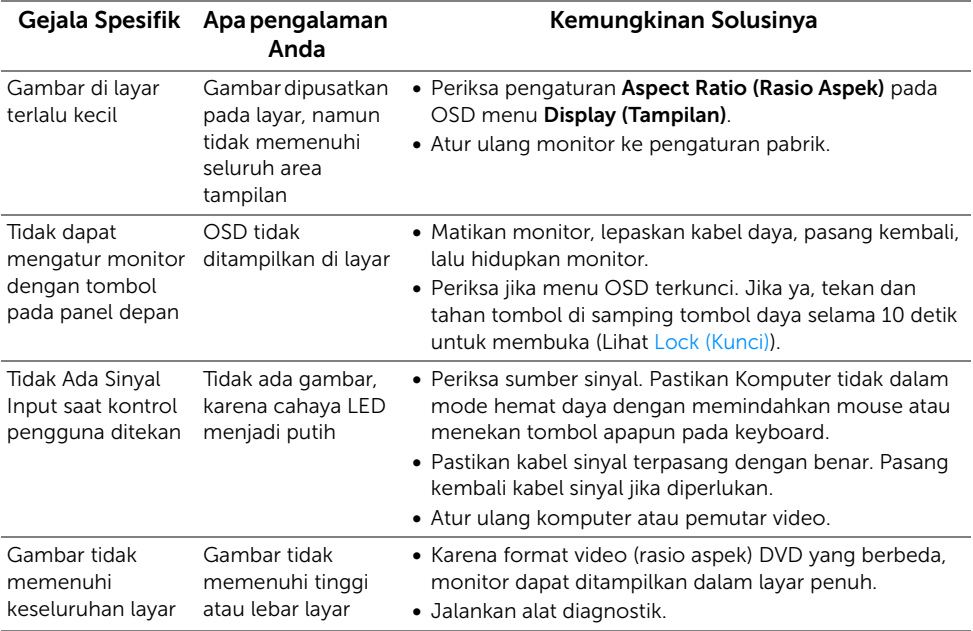

## Masalah Khusus Universal Serial Bus (USB)

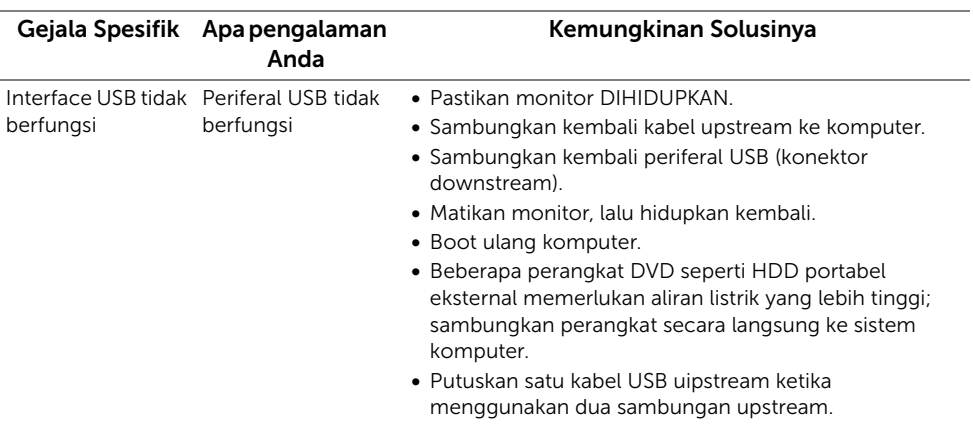

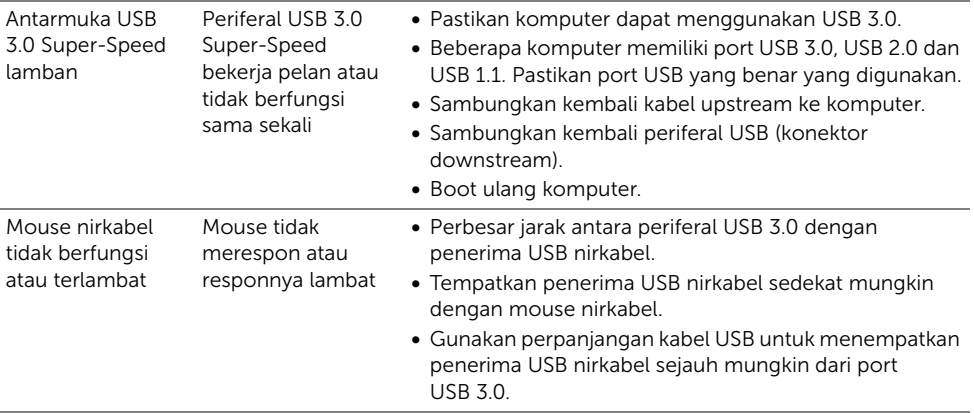

## Masalah Spesifik Mobile High-Definition Link (MHL)

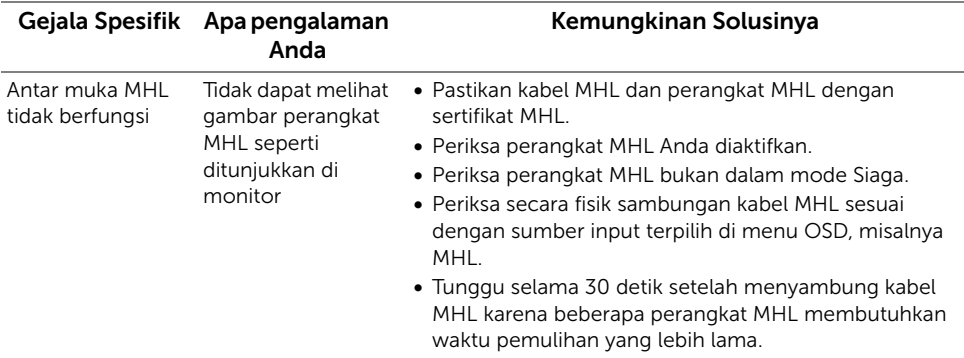

# Masalah Spesifik Speaker

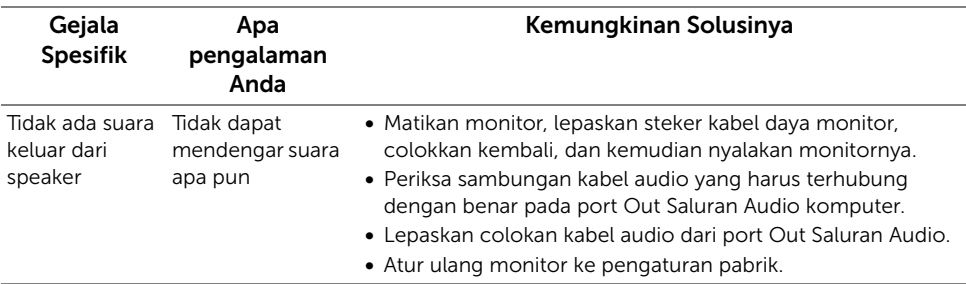

### PERINGATAN: Petunjuk Keselamatan

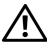

<span id="page-69-0"></span>PERINGATAN: Penggunaan pengendalian, penyesuaian atau prosedur selain yang disebutkan di dalam dokumen ini dapat menyebabkan kilatan cahaya, sengatan listrik dan/atau bahaya mekanis.

Untuk informasi mengenai petunjuk keselamatan, lihat Informasi Keselamatan, Lingkungan, dan Peraturan (SERI).

# Ketetapan FCC (Hanya untuk A.S.) dan Informasi Peraturan Lainnya

Untuk ketetapan FCC dan informasi peraturan lainnya, bacalah situs web kepatuhan terhadap peraturan yang ada di: www.dell.com/regulatory\_compliance.

# Hubungi Dell

Bagi para pelanggan di Amerika Serikat, hubungi nomor 800-WWW-DELL (800-999-3355).

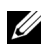

CATATAN: Jika belum memiliki koneksi Internet yang aktif, Anda bisa menemukan informasi kontak pada faktur pembelian, surat jalan, surat tagihan, atau katalog produk Dell.

Dell memberikan beberapa pilihan layanan dan dukungan berbasis-telepon serta secara online. Ketersediaan bervariasi berdasarkan negara, produk, dan beberapa layanan mungkin tidak tersedia di wilayah Anda.

Untuk mendapatkan konten dukungan Monitor online:

1 Kunjungi www.dell.com/support/monitors.

### Menghubungi Dell untuk penjualan, dukungan teknis atau masalah layanan pelanggan:

- 1 Kunjungi www.dell.com/support.
- 2 Verifikasikan negara atau wilayah Anda di menu tarik-turun Pilih Negara/Wilayah di bagian bawah halaman ini.
- 3 Klik Hubungi Kami di bagian halaman sebelah kiri.
- 4 Pilih layanan yang tepat atau tautan dukungan berdasarkan kebutuhan Anda.
- 5 Pilihlah metode menghubungi Dell yang sesuai dengan Anda.

# Mengatur Monitor

### Mengatur resolusi tampilan

Untuk kinerja tampilan yang maksimum menggunakan sistem operasi Microsoft® Windows®, atur resolusi tampilan ke 3440 x 1440 piksel dengan melakukan langkah berikut ini:

Pada Windows® 7, Windows® 8, dan Windows® 8.1:

- 1 Hanya untuk Windows $^{\circledR}$  8 dan Windows $^{\circledR}$  8.1, pilih ubin Desktop untuk beralih ke desktop klasik.
- 2 Klik-kanan pada dekstop dan klik Resolusi Layar.
- 3 Klik Daftar Turun ke Bawah pada Resolusi Layar dan pilih 3440 x 1440.
- 4 Klik OK

Pada Windows® 10:

- 1 Klik kanan di desktop lalu klik Pengaturan tampilan.
- 2 Klik Pengaturan tampilan lanjutan.
- 3 Klik daftar menurun pada Resolusi lalu pilih 3440 x 1440.
- 4 Klik Terapkan.

Jika tidak menemukan resolusi yang disarankan sebagai pilihan, Anda mungkin harus memperbarui driver grafis. Pilih skenario di bawah ini yang paling tepat menggambarkan sistem komputer Anda, dan ikuti langkah yang diberikan.

### Jika memiliki dekstop Dell™ atau komputer portabel Dell™ dengan akses internet

- 1 Buka www.dell.com/support, masukkan tag layanan, lalu download driver terbaru untuk kartu grafis Anda.
- 2 Setelah menginstal driver adaptor grafis, cobalah mengatur resolusi ke 3440 x 1440 lagi.

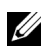

CATATAN: Jika tidak bisa mengatur resolusi ke 3440 x 1440, hubungi Dell™ untuk menanyakan tentang Adaptor Grafis yang mendukung resolusi ini.

### Jika memiliki alat yang bukan desktop, komputer portable, atau kartu grafis Dell™

Pada Windows® 7, Windows® 8, dan Windows® 8.1:

- 1 Hanya untuk Windows $^{\circledR}$  8 dan Windows $^{\circledR}$  8.1, pilih ubin Desktop untuk beralih ke desktop klasik.
- 2 Klik-kanan pada dekstop dan klik Personalisasi.
- 3 Klik Ubah Setelan Tampilan.
- 4 Klik Pengaturan Tingkat Lanjut.
- 5 Identifikasikan pemasok pengendali grafis dari deskripsi yang berada di atas jendela (misalnya.NVIDIA, ATI, Intel dll.).
- 6 Kunjungi situs web penyedia kartu grafis untuk memperbarui driver (misalnya, http://www.ATI.com ATAU http://www.NVIDIA.com).
- 7 Setelah menginstal driver adaptor grafis, cobalah mengatur resolusi ke 3440 x 1440 lagi.

Pada Windows® 10:

- 1 Klik kanan di desktop lalu klik Pengaturan tampilan.
- 2 Klik Pengaturan tampilan lanjutan.
- 3 Klik daftar menurun pada Resolusi lalu pilih 3440 x 1440.
- 4 Identifikasikan pemasok pengendali grafis dari deskripsi yang berada di atas jendela (misalnya.NVIDIA, ATI, Intel dll.).
- 5 Kunjungi situs web penyedia kartu grafis untuk memperbarui driver (misalnya, http://www.ATI.com ATAU http://www.NVIDIA.com).
- 6 Setelah menginstal driver adaptor grafis, cobalah mengatur resolusi ke 3440 x 1440 lagi.

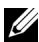

CATATAN: Jika tidak bisa mengatur resolusi yang disarankan hubungi produsen komputer atau pertimbangkan untuk membeli adaptor grafis yang akan mendukung resolusi video.